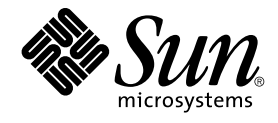

# GNOME 2.0 Desktop for the Solaris Operating Environment Accessibility Guide

Sun Microsystems, Inc. 4150 Network Circle Santa Clara, CA 95054 U.S.A.

Part No: 816–7282–11 April 2003

Copyright 2003 Sun Microsystems, Inc. 4150 Network Circle, Santa Clara, CA 95054 U.S.A. All rights reserved.

This product or document is protected by copyright and distributed under licenses restricting its use, copying, distribution, and decompilation. No part of this product or document may be reproduced in any form by any means without prior written authorization of Sun and its licensors, if any.<br>Third-party software, including font technology, is copyrighted and licensed

Parts of the product may be derived from Berkeley BSD systems, licensed from the University of California. UNIX is a registered trademark in the U.S. and other countries, exclusively licensed through X/Open Company, Ltd.

Sun, Sun Microsystems, the Sun logo, docs.sun.com, AnswerBook, AnswerBook2, and Solaris are trademarks, registered trademarks, or service marks<br>of Sun Microsystems, Inc. in the U.S. and other countries. All SPARC trademark Microsystems, Inc.

The OPEN LOOK and Sun™ Graphical User Interface was developed by Sun Microsystems, Inc. for its users and licensees. Sun acknowledges the pioneering efforts of Xerox in researching and developing the concept of visual or graphical user interfaces for the computer industry. Sun holds a<br>non-exclusive license from Xerox to the Xerox Graphical User Interface, wh and otherwise comply with Sun's written license agreements.

Federal Acquisitions: Commercial Software–Government Users Subject to Standard License Terms and Conditions.

DOCUMENTATION IS PROVIDED "AS IS" AND ALL EXPRESS OR IMPLIED CONDITIONS, REPRESENTATIONS AND WARRANTIES,<br>INCLUDING ANY IMPLIED WARRANTY OF MERCHANTABILITY, FITNESS FOR A PARTICULAR PURPOSE OR NON-INFRINGEMENT, ARE<br>DISCLAIM

Copyright 2003 Sun Microsystems, Inc. 4150 Network Circle, Santa Clara, CA 95054 U.S.A. Tous droits réservés.

Ce produit ou document est protégé par un copyright et distribué avec des licences qui en restreignent l'utilisation, la copie, la distribution, et la décompilation. Aucune partie de ce produit ou document ne peut être reproduite sous aucune forme, par quelque moyen que ce soit, sans<br>l'autorisation préalable et écrite de Sun et de ses bailleurs de licence, s'il y en a. L aux polices de caractères, est protégé par un copyright et licencié par des fournisseurs de Sun.

Des parties de ce produit pourront être dérivées du système Berkeley BSD licenciés par l'Université de Californie. UNIX est une marque déposée aux Etats-Unis et dans d'autres pays et licenciée exclusivement par X/Open Company, Ltd.

Sun, Sun Microsystems, le logo Sun, docs.sun.com, AnswerBook, AnswerBook2, et Solaris sont des marques de fabrique ou des marques déposées, ou<br>marques de service, de Sun Microsystems, Inc. aux Etats-Unis et dans d'autres p

L'interface d'utilisation graphique OPEN LOOK et Sun™ a été développée par Sun Microsystems, Inc. pour ses utilisateurs et licenciés. Sun reconnaît les efforts de pionniers de Xerox pour la recherche et le développement du concept des interfaces d'utilisation visuelle ou graphique pour l'industrie de l'informatique. Sun détient une licence non exclusive de Xerox sur l'interface d'utilisation graphique Xerox, cette licence couvrant également les<br>licenciés de Sun qui mettent en place l'interface d'utilisation graphiqu

CETTE PUBLICATION EST FOURNIE "EN L'ETAT" ET AUCUNE GARANTIE, EXPRESSE OU IMPLICITE, N'EST ACCORDEE, Y COMPRIS DES GARANTIES CONCERNANT LA VALEUR MARCHANDE, L'APTITUDE DE LA PUBLICATION A REPONDRE A UNE UTILISATION PARTICULIERE, OU LE FAIT QU'ELLE NE SOIT PAS CONTREFAISANTE DE PRODUIT DE TIERS. CE DENI DE GARANTIE NE S'APPLIQUERAIT PAS, DANS LA MESURE OU IL SERAIT TENU JURIDIQUEMENT NUL ET NON AVENU.

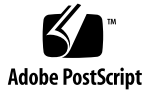

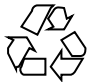

030929@6671

# **Contents**

#### **[Preface 7](#page-6-0)**

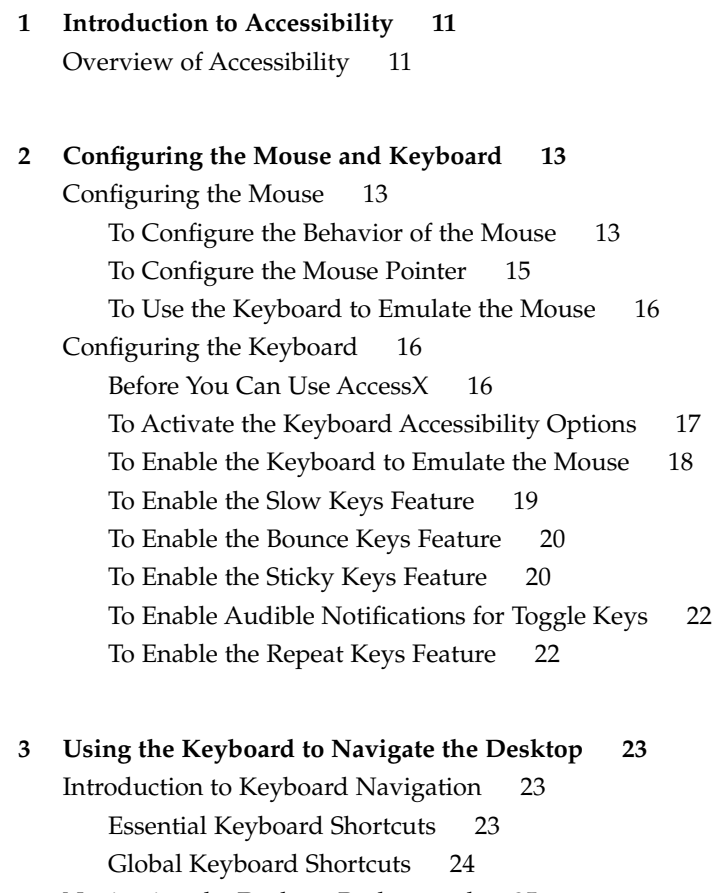

[Navigating Panels 26](#page-25-0) [To Move a Panel Object 27](#page-26-0) [To Navigate Drawers 28](#page-27-0) [To Navigate Menus on Panels 29](#page-28-0) [To Navigate Applets 29](#page-28-0) [Navigating Your Workspaces 30](#page-29-0) [Navigating Windows 30](#page-29-0) [To Give Focus to a Window 30](#page-29-0) [To Control a Window 31](#page-30-0) [To Move a Window 31](#page-30-0) [To Resize a Window 32](#page-31-0) [To Navigate Paned Windows 32](#page-31-0) [Navigating Applications 34](#page-33-0) [Essential Keyboard Shortcuts for Navigating Applications 35](#page-34-0) [Essential Keyboard Shortcuts for Navigating Dialogs 36](#page-35-0) [Navigating Nautilus File Manager 36](#page-35-0) [To Navigate the View Pane 37](#page-36-0) [To Navigate the Side Pane 38](#page-37-0) [Navigating Standard Elements and Controls 39](#page-38-0) [To Navigate Menus 39](#page-38-0) [To Navigate Buttons 40](#page-39-0) [To Navigate Radio Buttons 40](#page-39-0) [To Navigate Check Boxes 41](#page-40-0) [To Navigate Text Boxes 41](#page-40-0) [To Navigate Spin Boxes 43](#page-42-0) [To Navigate Drop-Down List Boxes 44](#page-43-0) [To Navigate Drop-Down Combination Boxes 44](#page-43-0) [To Navigate Sliders 45](#page-44-0) [To Navigate Tabbed Sections 46](#page-45-0) [To Navigate Lists 48](#page-47-0) [To Navigate Trees 50](#page-49-0) [Customizing Your Keyboard Shortcuts 50](#page-49-0)

#### **[4 Customizing the Appearance of the Desktop 53](#page-52-0)** [Customization Options 53](#page-52-0) [Using Themes to Customize the Desktop 54](#page-53-0) [Introduction to Themes 54](#page-53-0)

**4** GNOME 2.0 Desktop for the Solaris Operating Environment Accessibility Guide • April 2003

[To Choose a Desktop Theme 55](#page-54-0) [To Choose a Window Frame Theme 56](#page-55-0) [To Choose a Nautilus Theme 56](#page-55-0) [To Create Your Own Themes 56](#page-55-0) [Customizing Specific Components of the Desktop 56](#page-55-0) [To Customize the Desktop Background 57](#page-56-0) [To Customize Desktop Background Objects 57](#page-56-0) [To Customize Fonts 57](#page-56-0) [Meeting Specific Accessibility Needs 59](#page-58-0) [To Achieve a High or Low Contrast Desktop 59](#page-58-0) [To Achieve a Large Print Desktop 60](#page-59-0)

GNOME 2.0 Desktop for the Solaris Operating Environment Accessibility Guide • April 2003

# <span id="page-6-0"></span>Preface

The *GNOME 2.0 Desktop for the Solaris Operating Environment Accessibility Guide* describes how to configure, customize, and use the accessibility features of the GNOME 2.0 desktop for the Solaris™ 8 operating environment and the Solaris 9 operating environment.

# Who Should Use This Book

This manual is for users, system administrators, and anyone who is interested in how the GNOME 2.0 desktop satisfies Section 508 of the U.S. Rehabilitation Act.

# How This Book Is Organized

This manual is structured in the following manner:

- [Chapter 1](#page-10-0) introduces you to accessibility in the GNOME desktop.
- [Chapter 2](#page-12-0) describes how to configure the mouse and keyboard to make these devices accessible to more users.
- [Chapter 3](#page-22-0) describes how to navigate the desktop from the keyboard only.
- [Chapter 4](#page-52-0) describes the methods you can use to change the appearance of the desktop to enhance the accessibility of the desktop for users with visual impairments.

# Related Books

The following manuals are related to this manual:

- *GNOME 2.0 Desktop for the Solaris Operating Environment Installation Guide*
- *GNOME 2.0 Desktop for the Solaris Operating Environment Release Notes*
- *GNOME 2.0 Desktop for the Solaris Operating Environment System Administration Guide*
- GNOME 2.0 Desktop for the Solaris Operating Environment Troubleshooting Guide
- *GNOME 2.0 Desktop for the Solaris Operating Environment User Guide*

# Accessing Sun Documentation Online

The docs.sun.com<sup>SM</sup> Web site enables you to access Sun technical documentation online. You can browse the docs.sun.com archive or search for a specific book title or subject. The URL is <http://docs.sun.com>.

# Ordering Sun Documentation

Sun Microsystems offers select product documentation in print. For a list of documents and how to order them, see "Buy printed documentation" at [http://docs.sun.com.](http://docs.sun.com)

# Typographic Conventions

The following table describes the typographic changes used in this book.

**8** GNOME 2.0 Desktop for the Solaris Operating Environment Accessibility Guide • April 2003

**TABLE P–1** Typographic Conventions

| <b>Typeface or Symbol</b> | Meaning                                                                     | <b>Example</b>                                |
|---------------------------|-----------------------------------------------------------------------------|-----------------------------------------------|
| AaBbCc123                 | The names of commands, files, and<br>directories; on-screen computer output | Edit your . login file.                       |
|                           |                                                                             | Use $1s - a$ to list all files.               |
|                           |                                                                             | machine name% you have<br>mail.               |
| AaBbCc123                 | What you type, contrasted with<br>on-screen computer output                 | machine name% su                              |
|                           |                                                                             | Password:                                     |
| AaBbCc123                 | Command-line placeholder: replace with<br>a real name or value              | To delete a file, type <b>rm</b><br>filename. |
| AaBbCc123                 | Book titles, new words, or terms, or<br>words to be emphasized.             | Read Chapter 6 in User's Guide.               |
|                           |                                                                             | These are called <i>class</i> options.        |
|                           |                                                                             | You must be <i>root</i> to do this.           |

# Shell Prompts in Command Examples

The following table shows the default system prompt and superuser prompt for the C shell, Bourne shell, and Korn shell.

#### **TABLE P–2** Shell Prompts

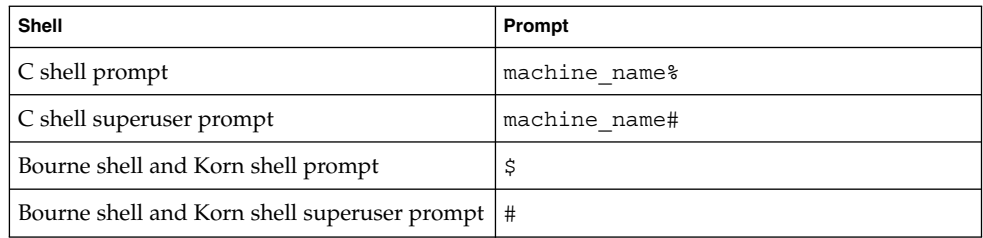

GNOME 2.0 Desktop for the Solaris Operating Environment Accessibility Guide • April 2003

#### <span id="page-10-0"></span>CHAPTER **1**

# Introduction to Accessibility

This chapter introduces you to accessibility in the GNOME desktop.

## Overview of Accessibility

The core business of Sun Microsystems is to connect people to information and services, including people with disabilities. Therefore, a key goal of Sun Microsystems is to provide a desktop that incorporates accessibility features to enable people with disabilities to use the desktop easily and efficiently. Recent legislation such as Section 508 of the U.S. Rehabilitation Act also heightens awareness of the need to provide accessible software.

The GNOME desktop is easy to use and incorporates many accessibility features. Every application and utility in the desktop is designed with accessibility and usability in mind. Users with physical disabilities such as low vision or impaired motor skills can use all of the functionality of the desktop thanks to the customization tools that are available. The customization tools enable you to customize the appearance and behavior of the desktop.

The customizability of the desktop contributes greatly to the accessibility of the desktop. This manual describes the various customization options that you can use to tailor the desktop to suit your particular needs.

GNOME 2.0 Desktop for the Solaris Operating Environment Accessibility Guide • April 2003

#### <span id="page-12-0"></span>CHAPTER **2**

# Configuring the Mouse and Keyboard

This chapter describes how to configure the mouse and keyboard to make these devices accessible to more users.

# Configuring the Mouse

Use the **Mouse** preference tool to configure the mouse to suit your needs. To open the **Mouse** preference tool, choose Applications → Desktop Preferences → Mouse. The **Mouse Preferences** dialog is displayed.

#### To Configure the Behavior of the Mouse

The following sections describe how to modify the behavior of the mouse to suit your needs.

#### To Configure the Mouse for Left-Handed Use

To configure the mouse for left-handed use, click on the **Buttons** tab in the **Mouse Preferences** dialog, then select the **Left-handed mouse** option. When you select this option, the system swaps the functions of the left mouse button and the right mouse button immediately.

#### To Configure the Double-Click Behavior

If you have difficulty double-clicking, you can increase the period of time that the system allows to elapse between the first click and the second click of a double-click. For example, if the double-click timeout setting is 0.4 seconds, you must perform the second click of a double-click within 0.4 seconds of the first click. If the second click occurs more than 0.4 seconds after the first click, the system interprets the two clicks as two single clicks.

To configure the double-click timeout setting, perform the following steps:

- 1. Click on the **Buttons** tab in the **Mouse Preferences** dialog.
- 2. Use the **Delay** slider to specify the timeout in seconds that the system allows between the two clicks of a double-click.
- 3. Double-click on the light bulb to the right of the slider to test the setting. If you perform the two clicks of the double-click within the timeout specified, the light bulb lights up fully to display a yellow glow around the bulb. If you do not double-click within the timeout specified, the light bulb does not light fully. You should increase the timeout setting and try again. When the light bulb lights, the timeout setting is suitable for your needs.

#### To Configure the Speed and Sensitivity of the Mouse

To configure the speed and sensitivity of the mouse, perform the following steps:

- 1. Click on the **Motion** tab in the **Mouse Preferences** dialog.
- 2. Configure the following options:

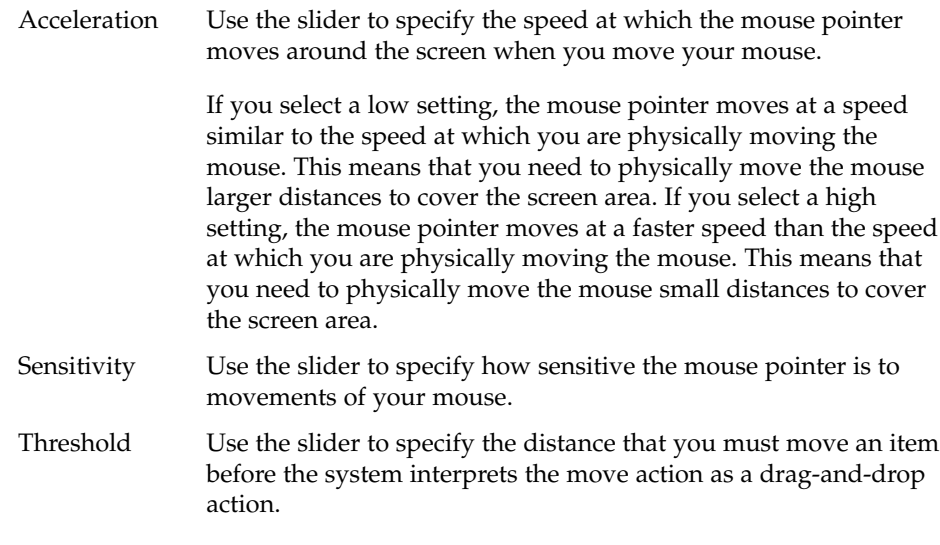

#### <span id="page-14-0"></span>To Locate the Mouse Pointer

If you have difficulty locating the mouse pointer on the screen, you can enable an option to highlight the pointer when you press the Control key. To enable this option, click on the **Cursors** tab in the **Mouse Preferences** dialog, then select the **Show position of cursor when the Control key is pressed** option. When you press Control, the system displays an animation around the pointer to highlight the pointer.

#### To Configure the Mouse Pointer

The following sections describe how to modify the display characteristics of the pointer.

#### To Change the Pointer

To select the type of pointer that is displayed on the desktop, perform the following steps:

- 1. Click on the **Cursors** tab in the **Mouse Preferences** dialog.
- 2. Select one of the following themes from the pointer themes that are listed in the **Cursor Theme** list box:
	- Default Cursor

Displays the default black pointer.

■ White Cursor

Displays a white pointer that is the same size as the default pointer.

■ Large Cursor

Displays a large black pointer.

■ Large White Cursor

Displays a large white pointer.

3. To change the pointer theme, you must log out of your session and log in again.

#### To Stop the Cursor Blinking

To stop the cursor blinking in text boxes and fields, perform the following steps:

- 1. Choose Applications  $\rightarrow$  Desktop Preferences  $\rightarrow$  Accessibility  $\rightarrow$  Keyboard to start the Keyboard Accessibility preference tool.
- 2. Click on the Repeat Key Preferences button. The **Keyboard Preferences** dialog is displayed.

<span id="page-15-0"></span>3. In the **Keyboard** tabbed section, deselect the **Blinks in text boxes and fields** option.

#### To Use the Keyboard to Emulate the Mouse

If you have difficulty using a mouse, you can use the keyboard to emulate the mouse functions. See ["To Enable the Keyboard to Emulate the Mouse"](#page-17-0) on page 18 of this manual for more information.

# Configuring the Keyboard

Use the Keyboard Accessibility preference tool, also known as AccessX, to configure the keyboard accessibility options. To start AccessX, choose Applications  $\rightarrow$  Desktop Preferences  $\rightarrow$  Accessibility  $\rightarrow$  Keyboard.

The AccessX dialog enables you to customize your keyboard in the following ways:

- To use the numeric keypad to emulate mouse actions. See ["To Enable the Keyboard](#page-17-0) [to Emulate the Mouse"](#page-17-0) on page 18.
- To specify the duration for which you must press-and-hold a key before the system accepts the keypress. See ["To Enable the Slow Keys Feature"](#page-18-0) on page 19.
- To ignore rapid, repeated keypresses of the same key. See ["To Enable the Bounce](#page-19-0) [Keys Feature"](#page-19-0) on page 20.
- To accept key combinations in sequence rather than simultaneously. See ["To Enable](#page-19-0) [the Sticky Keys Feature"](#page-19-0) on page 20.
- To emit an audible notification when a user activates or deactivates a toggle key. See ["To Enable Audible Notifications for Toggle Keys"](#page-21-0) on page 22.
- To ignore long keypresses of the same key and control the repeat rate of a keypress. See ["To Enable the Repeat Keys Feature"](#page-21-0) on page 22.

#### Before You Can Use AccessX

Before you can use the AccessX preference tool, you must enable XKB on your Solaris system.

**Note –** XKB is not currently supported on Sun Ray™ systems.

<span id="page-16-0"></span>To enable XKB on a non-Sun Ray system, perform the following steps:

- 1. Log in as root.
- 2. Check if the path and file /etc/dt/config/Xservers exists on your system.
- 3. If the /etc/dt/config directory does not exist, enter the following command: mkdir -p /etc/dt/config
- 4. If the Xservers file is not present, enter the following command:

cp /usr/dt/config/Xservers /etc/dt/config/Xservers

- 5. Open the Xservers file in a text editor and scroll to the end of the file.
- 6. Append the following to the command line at the end of the file:

**+kb**

- 7. Save and close the file.
- 8. Enter the following command at a command line:

pkill -HUP dtlogin

- 9. Log out of your GNOME session and log in again.
- 10. To verify if XKB is running, enter xdpyinfo and search for XKEYBOARD in the extensions list.

#### To Activate the Keyboard Accessibility Options

To activate the keyboard accessibility options, perform the following steps:

- 1. Select the **Enable keyboard accessibility** option.
- 2. Select the **Beep when enabling/disabling keyboard accessibility features** option to receive an audible notification each time a user enables or disables a keyboard accessibility option using the following keyboard shortcuts:
	- Press-and-hold Shift for eight seconds to enable or disable the slow keys feature.
	- Press Shift five times to enable or disable the sticky keys feature.
- 3. To automatically disable the keyboard accessibility options if the options are not used for a specified number of seconds, select the **Disable if unused for X seconds** option. Use the slider to specify the number of seconds of keyboard idle time required before the system disables the keyboard accessibility options.

This option is intended for computers that are shared by a number of different users, some of whom require the keyboard accessibility options.

### <span id="page-17-0"></span>To Enable the Keyboard to Emulate the Mouse

The mouse keys feature enables you to use the numeric keypad on the keyboard to emulate mouse actions. This feature benefits users who have difficulty using a mouse or other pointing device. To enable and configure the mouse keys feature, perform the following steps:

- 1. Select the **Enable Mouse Keys** option.
- 2. Configure the following options to determine the behavior of the mouse pointer when you control the pointer from the numeric keypad:

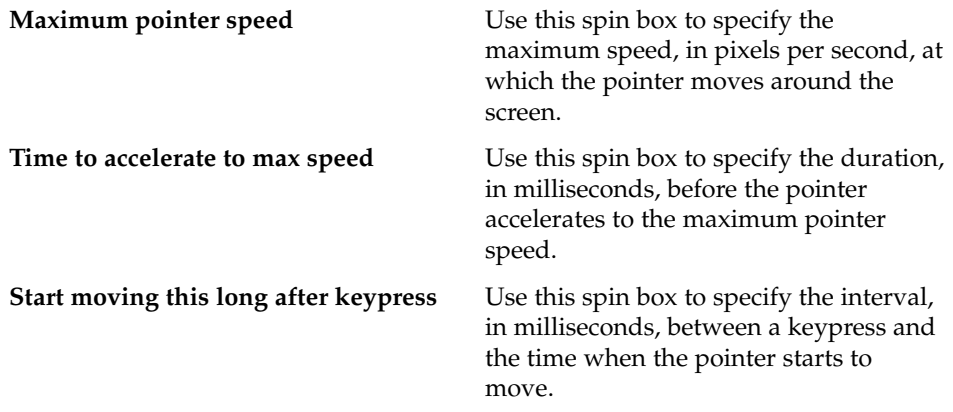

When you enable mouse keys, the keys on the numeric keypad have the following functions:

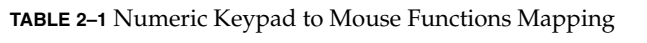

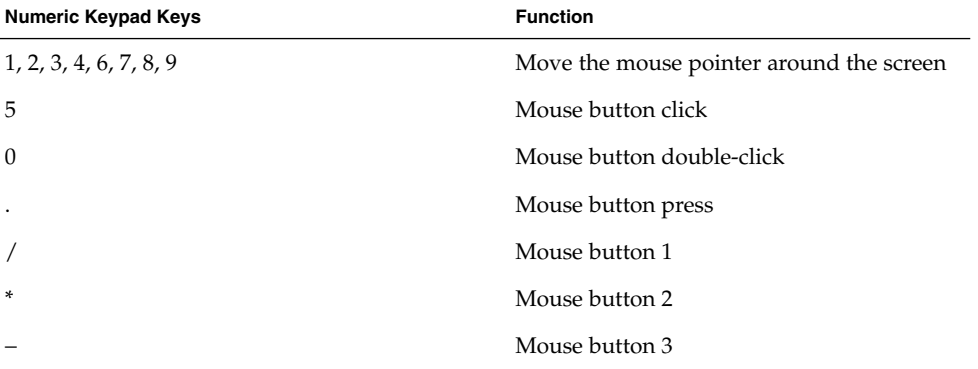

Some systems also use the function keys to emulate the mouse buttons. The common function key to mouse button mappings are described in the following table.

<span id="page-18-0"></span>**TABLE 2–2** Function Keys to Mouse Functions Mapping

| <b>Function Key</b> | <b>Function</b> |
|---------------------|-----------------|
| F <sub>2</sub>      | Mouse button 1  |
| F3                  | Mouse button 2  |
| F4                  | Mouse button 3  |

#### To Enable the Slow Keys Feature

The slow keys feature enables you to customize how the keyboard handles user input in the following ways:

- Specify the duration for which you must press-and-hold a key before the system accepts the keypress. This aspect of the feature benefits users who frequently press keys that they do not intend to press.
- Enable audible indications of keyboard input and acceptance. This aspect of the feature benefits users who cannot see the result of a keypress.

To enable and configure the slow keys feature, perform the following steps:

1. Select the **Enable Slow Keys** option.

**Tip –** To select or deselect this feature from the keyboard, press-and-hold Shift for eight seconds. This keyboard shortcut automatically selects all of the slow keys options. If you selected the **Beep when enabling/disabling keyboard accessibility features** option, after four seconds the system beeps three times to indicate that the system is about to select or deselect the feature. If you enable this feature from the keyboard, you must press-and-hold Shift for eight seconds again to disable the feature.

- 2. Use the **Only accept keypress after x msecs** slider or spin box to specify the duration, in milliseconds, for which you must press and hold a key before the system accepts the keypress. Use the **Testing Area** to test the slow keys setting and modify the setting as required.
- 3. To enable audible indications of keyboard input and acceptance, select the following options:

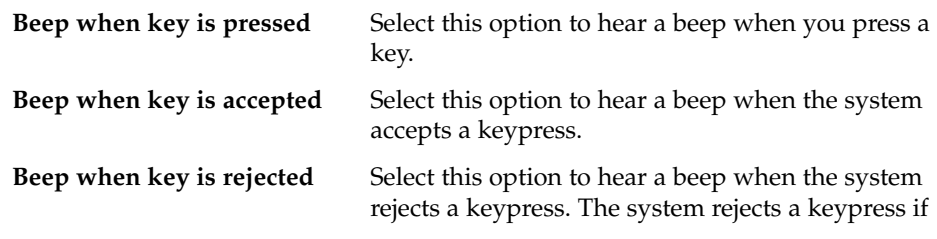

Chapter 2 • Configuring the Mouse and Keyboard **19**

you do not press-and-hold the key for the duration that is specified in the **Only accept keypress after x msecs** setting.

#### <span id="page-19-0"></span>To Enable the Bounce Keys Feature

The bounce keys feature enables you to customize the keyboard to ignore rapid, repeated keypresses of the same key. For example, users with impaired motor skills might press the same key several times when they intend to press the key once. This feature enables you to customize the keyboard to ignore repeated keypresses.

To enable and configure the bounce keys feature, perform the following steps:

- 1. Select the **Enable Bounce Keys** option.
- 2. Use the **Ignore keypresses within x msecs** slider or spin box to specify the duration after the first keypress for which the system ignores repeated keypresses of the same key. For example, if you select a duration of 500 msecs, the system ignores all repeated keypresses of the same key that occur within 500 msecs of the first keypress.
- 3. Select the **Beep when key is rejected** option to hear an audible indication when the system ignores a key.

**Note –** If you wish to enable the bounce keys feature, please ensure that the **Enable Slow Keys** option is deselected. The slow keys feature requires you to press a key for a specified duration before the system accepts the keypress as a valid keypress. If you cannot press the key for the duration that is specified by the slow keys setting, the system does not accept your input unless you deselect the **Enable Slow Keys** option.

#### To Enable the Sticky Keys Feature

The sticky keys feature enables you to press the keys in a key combination in sequence rather than simultaneously. This feature is designed for users who are unable to press two or more keys simultaneously.

To enable and configure the sticky keys feature, perform the following steps:

1. Select the **Enable Sticky Keys** option.

**Tip –** To enable the sticky keys feature from the keyboard, press Shift five times. This keyboard shortcut automatically selects all of the sticky keys options. If you selected the **Beep when enabling/disabling keyboard accessibility features** option, the system beeps to indicate that the system is about to select or deselect the feature. If you enable this feature from the keyboard, press Shift five times again to disable the feature.

- 2. Select the **Beep when modifier is pressed** option to receive an audible indication each time you press a modifier key. This option is useful to remind you whether a modifier key is active or inactive.
- 3. To automatically disable the sticky keys feature when a user presses two keys simultaneously, select the **Turn off Sticky Keys when two keys pressed simultaneously** option.

You can use the sticky keys feature in latch or lock mode. The following table describes how to choose a mode and the difference between the two modes.

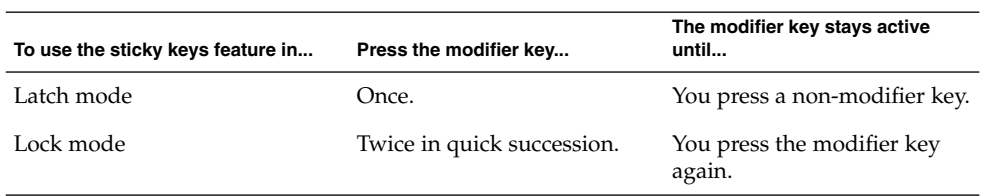

**TABLE 2–3** Sticky Keys Latch or Lock Mode

For example, if you want to press Alt + F1, you should do the following:

- 1. Press Alt to latch the modifier key. The Alt key remains active.
- 2. Press F1. The key combination is now complete. After you press F1, the Alt modifier key is no longer active.

As another example, if you want to press  $Ctrl + Alt + Tab$ , you should do the following.

- 1. Press Ctrl twice to lock the modifier key. The Ctrl remains active.
- 2. Press Alt.
- 3. Press Tab. The key combination is now complete.
- 4. To unlock the modifier key, press Ctrl again.

### <span id="page-21-0"></span>To Enable Audible Notifications for Toggle Keys

A toggle key is any key on the keyboard that can switch between two states. The Num Lock, Caps Lock, and Scroll Lock keys are toggle keys. Most toggle keys have an associated light emitting diode (LED) on the keyboard that lights when the toggle key is active. To assist users with visual impairments, you can customize the keyboard to emit an audible notification when a user presses a toggle key. For example, when you press Num Lock, you can determine whether the key is toggled or not toggled by the sound.

To enable accessible toggle keys, select the **Enable Toggle Keys** option. When you activate the Num Lock, Caps Lock, or Scroll Lock keys, the system beeps once. When you deactivate a toggle key, the system beeps twice.

#### To Enable the Repeat Keys Feature

The repeat keys feature enables you to repeat a keystroke multiple times without pressing the key more than once. This feature is designed for users who cannot release keys quickly, for example users who operate a mouth stick. When you enable repeat keys, you can specify the duration for which you must press a key before the key starts to repeat.

To enable and configure the repeat keys feature, perform the following steps:

- 1. Click on the Repeat Key Preferences button. The **Keyboard Preferences** dialog is displayed.
- 2. Select the **Keyboard repeats when key is held down** option to enable the repeat keys feature.
- 3. Use the **Delay** slider to specify the duration for which you must press a key before the keyboard interprets the action as a repeat key. If you have difficulty releasing keys, select a long time delay.
- 4. Use the **Speed** slider to specify the speed at which the keyboard repeats the keypress as input.

### <span id="page-22-0"></span>CHAPTER **3**

# Using the Keyboard to Navigate the Desktop

This chapter describes how to navigate the desktop from the keyboard only. Users who have difficulty using a mouse or other pointing device can navigate and use the desktop from the keyboard.

# Introduction to Keyboard Navigation

This section describes the essential keyboard shortcuts to enable you to navigate the desktop from the keyboard.

You can customize some of the keyboard shortcuts that are described in this chapter. The text indicates the shortcuts that you can customize. See ["Customizing Your](#page-49-0) [Keyboard Shortcuts"](#page-49-0) on page 50 for information about how to customize keyboard shortcuts.

#### Essential Keyboard Shortcuts

The following table lists the essential keyboard shortcuts that you can use to navigate the desktop. The keyboard shortcuts that you use to navigate specific desktop elements and controls are described in the appropriate sections of this chapter.

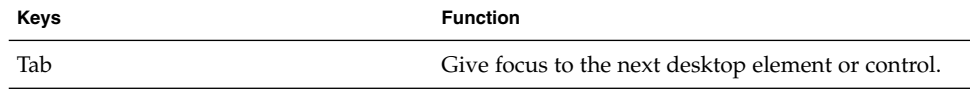

<span id="page-23-0"></span>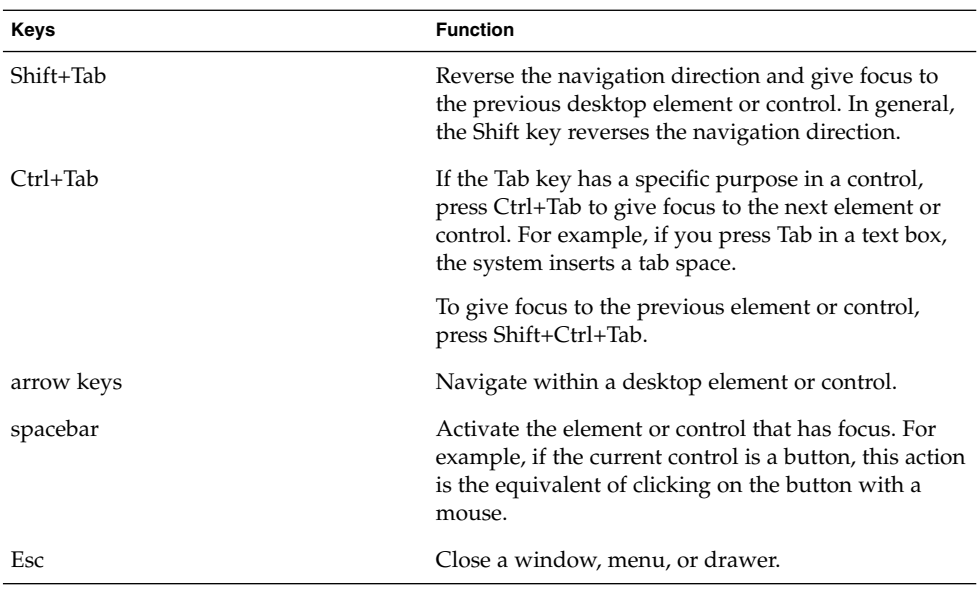

# Global Keyboard Shortcuts

The following table lists the keyboard shortcuts that you can use from any part of the desktop.

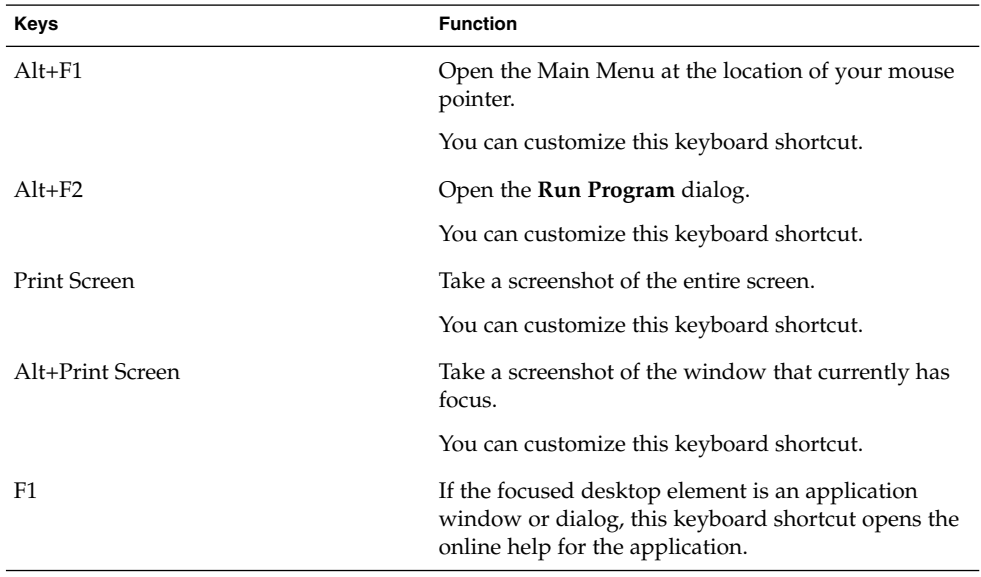

**24** GNOME 2.0 Desktop for the Solaris Operating Environment Accessibility Guide • April 2003

<span id="page-24-0"></span>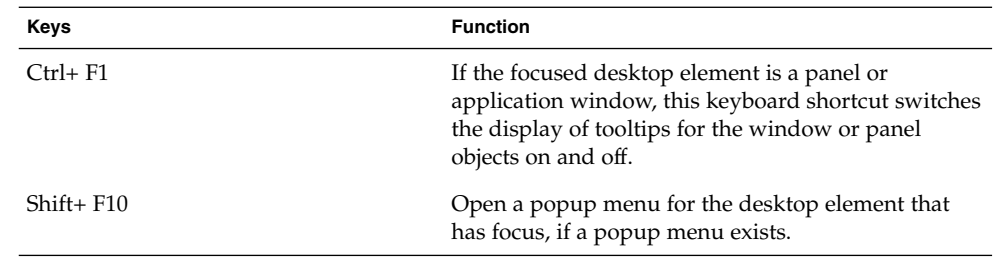

# Navigating the Desktop Background

The desktop background is the part of the desktop where there are no interface items or applications, such as panels and windows. The following table lists the keyboard shortcuts that you can use to navigate the desktop background and the desktop background objects. A desktop background object is an icon on the desktop background that you can use to open files, folders, or applications.

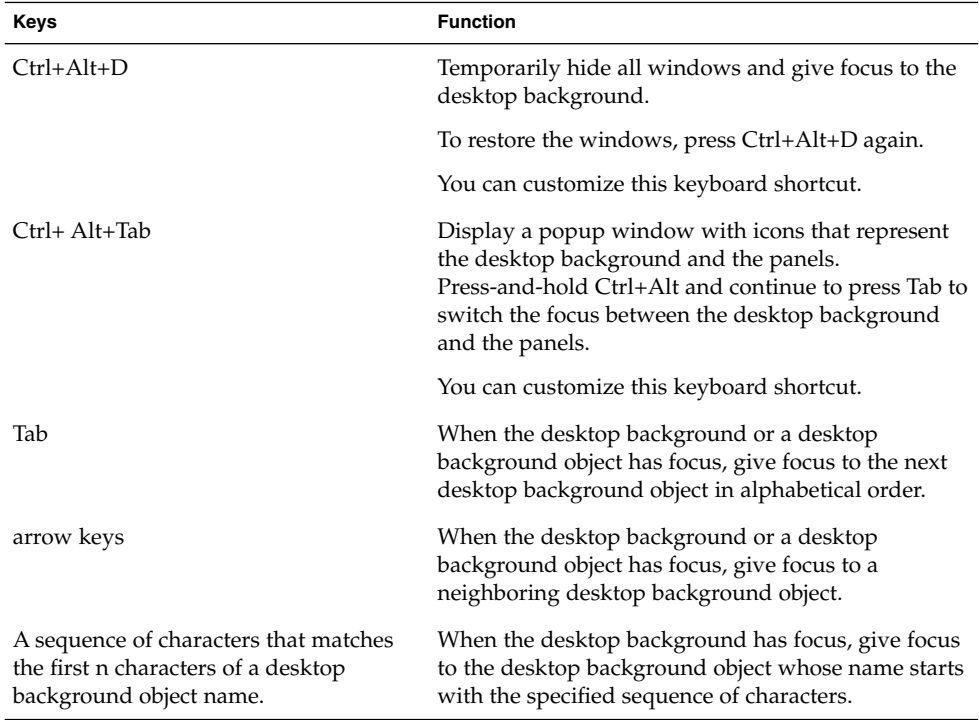

<span id="page-25-0"></span>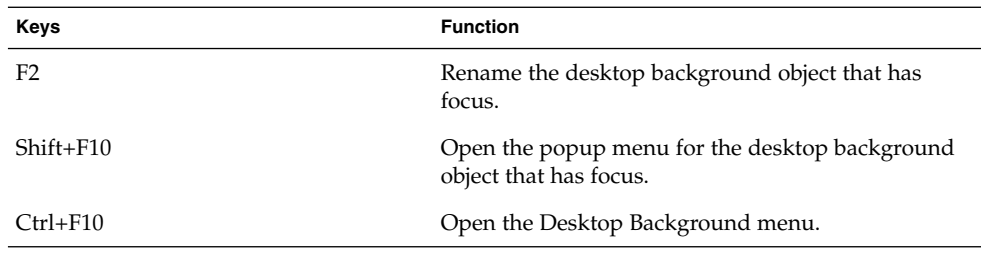

# Navigating Panels

A panel is an area on the desktop from which you can run special programs, applications, and applets. The most common panel is the Menu Panel, which stretches the full width of the top edge of the desktop. The following table lists the keyboard shortcuts that you can use to navigate panels and panel objects.

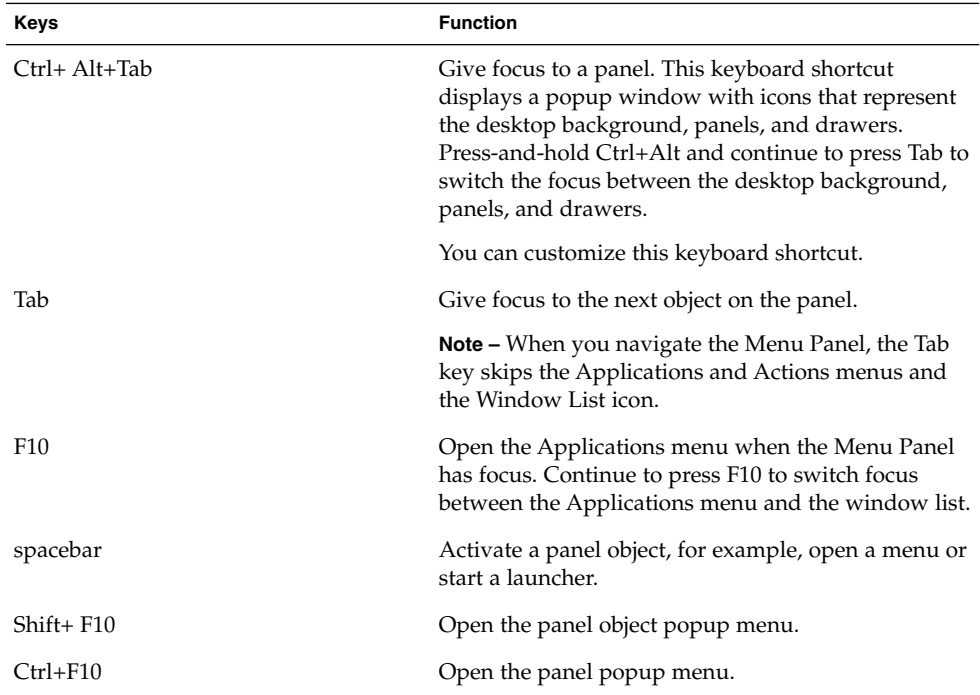

### <span id="page-26-0"></span>To Move a Panel Object

You can move a focused panel object to a different location on a panel or drawer, or you can move the object to the next panel. To move a panel object, perform the following steps:

- 1. Press Tab to give focus to the object.
- 2. Press Shift+F10 to open the panel object popup menu.
- 3. Use the arrow keys to select the Move menu item.
- 4. Use the keyboard shortcuts that are listed in the following table to perform the move operation.

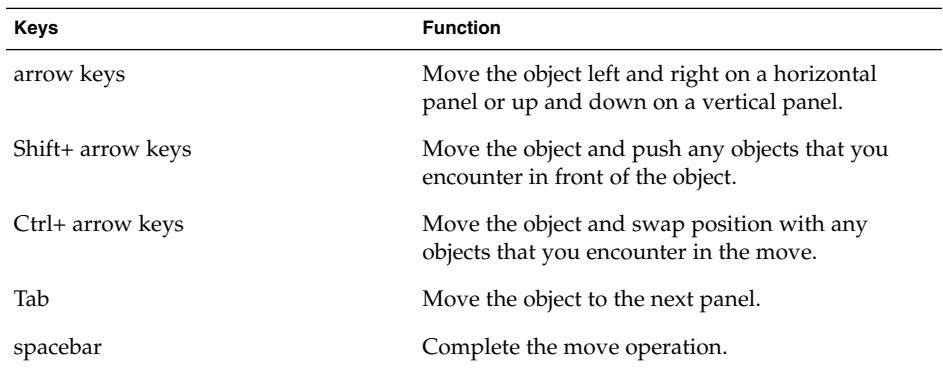

The following examples demonstrate the effect of different move operations on the objects in a panel.

The following illustration shows a panel with three panel objects before a move operation takes place.

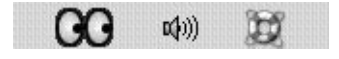

The following illustration shows the effect of using the arrow keys to move the Geyes applet on the panel. You can use the arrow keys to move the applet left or right until you meet the next panel object.

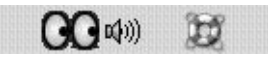

Chapter 3 • Using the Keyboard to Navigate the Desktop **27**

<span id="page-27-0"></span>The following illustration shows the effect of using the Shift + arrow keys to move the Geyes applet on the panel. You can use the Shift+ arrow keys to push the Volume Control and Help panel objects ahead of the object that you are moving.

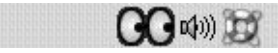

The following illustration shows the effect of using the Ctrl + arrow keys to move the Geyes applet on the panel. You can use the Ctrl + arrow keys to swap position with the Volume Control and Help panel objects as you meet the objects.

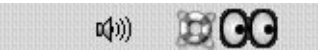

### To Navigate Drawers

A drawer is a collapsible extension of a panel. The following table lists the keyboard shortcuts that you can use to navigate into and out of drawers. When you open a drawer, you can navigate the contents of the drawer in the same way as you navigate a panel. See ["Navigating Panels"](#page-25-0) on page 26 for information about how to navigate a panel.

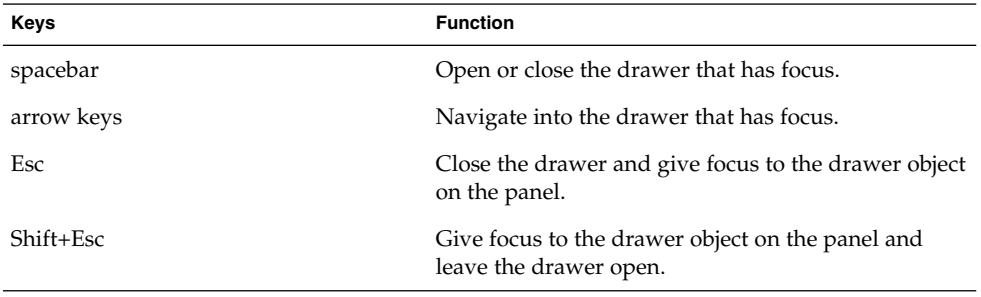

### <span id="page-28-0"></span>To Navigate Menus on Panels

The following table lists the keyboard shortcuts that you can use to navigate menus on panels.

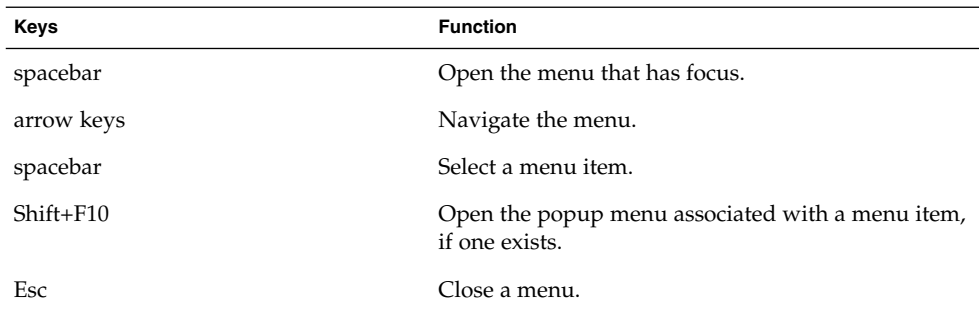

## To Navigate Applets

An applet is a small application that resides on a panel. You can navigate to all applets and open the applet popup menu from the keyboard. However, if the applet does not contain controls that you can give focus to, you cannot navigate the controls in the applet. The following table lists the keyboard shortcuts that you can use to navigate applets.

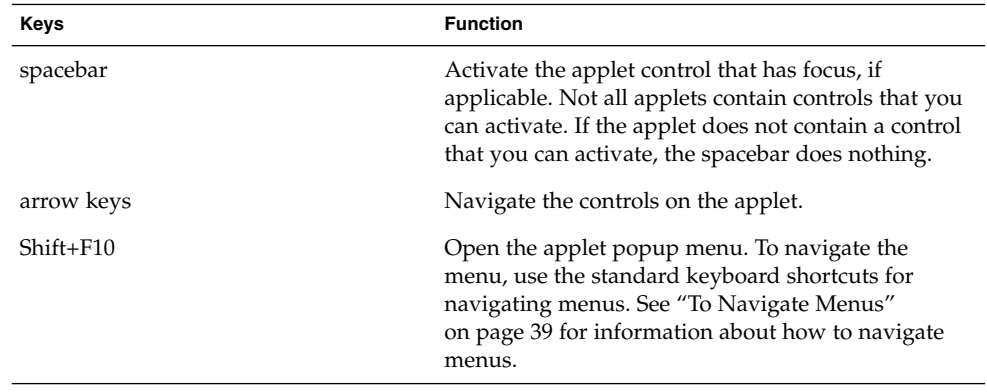

# <span id="page-29-0"></span>Navigating Your Workspaces

A workspace is a discrete area in which you can work. You can have many workspaces on your desktop and you can switch from one workspace to another. Each workspace can contain different windows and processes. The following table lists the keyboard shortcuts that you can use to navigate workspaces.

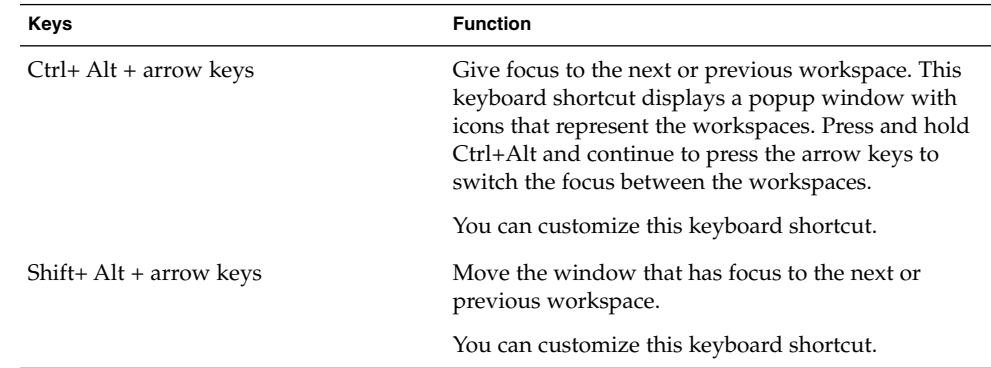

# Navigating Windows

The following sections describe the keyboard shortcuts that you can use to navigate windows. A window is a rectangular frame on your screen that displays an application.

**Note –** You can customize all of the keyboard shortcuts that are associated with navigating windows. See "Navigating Your Workspaces" on page 30 for more information.

### To Give Focus to a Window

Before you can use or modify a window, you must give focus to the window. The following table lists the keyboard shortcuts that you can use to give focus to a window.

**30** GNOME 2.0 Desktop for the Solaris Operating Environment Accessibility Guide • April 2003

<span id="page-30-0"></span>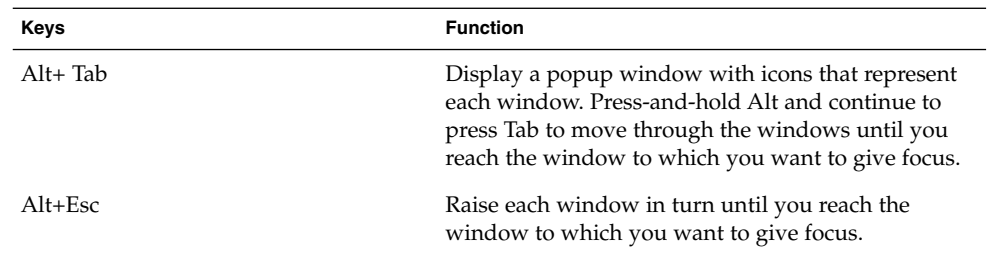

## To Control a Window

When a window has focus, you can perform various actions on the window. The following table lists the keyboard shortcuts that you can use to control the window that has focus.

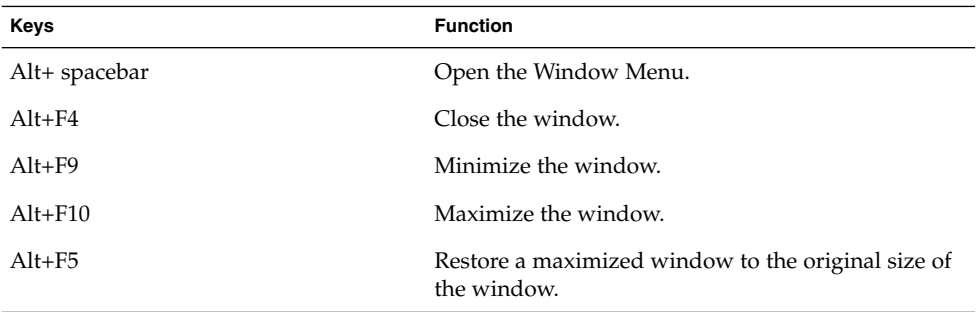

### To Move a Window

When a window has focus, you can move the window around the screen. The following table lists the keyboard shortcuts that you can use to move a window.

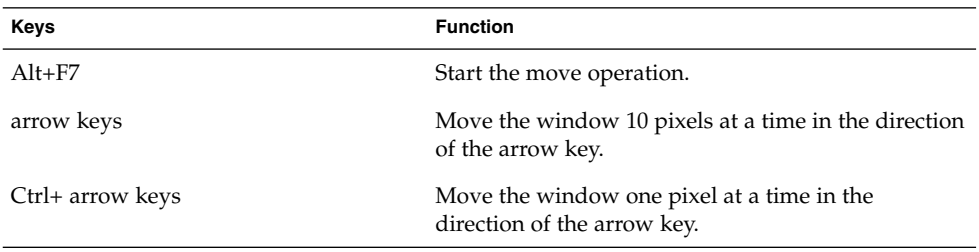

<span id="page-31-0"></span>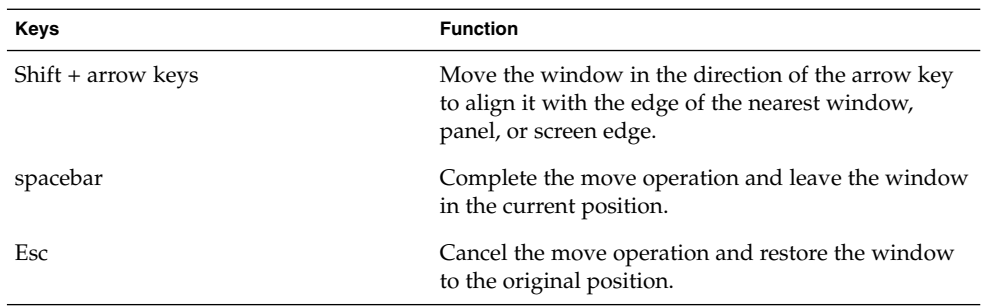

### To Resize a Window

When a window has focus, you can increase or decrease the size of the window. The following table lists the keyboard shortcuts that you can use to resize the window that has focus.

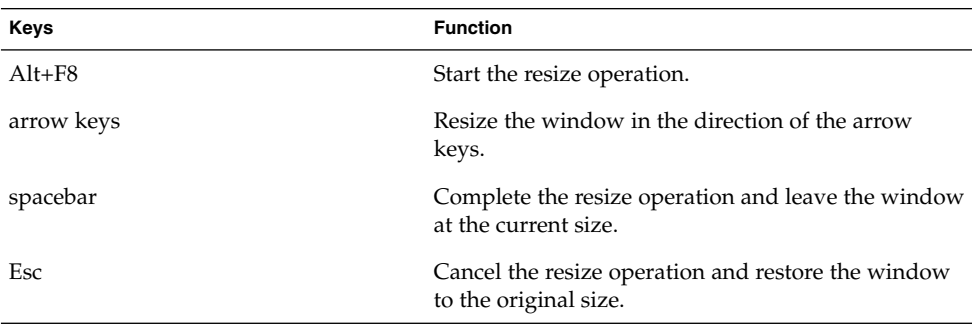

## To Navigate Paned Windows

A paned window is a window that is split into two or more panes. The Help browser and the Nautilus file manager are examples of applications that use paned windows.

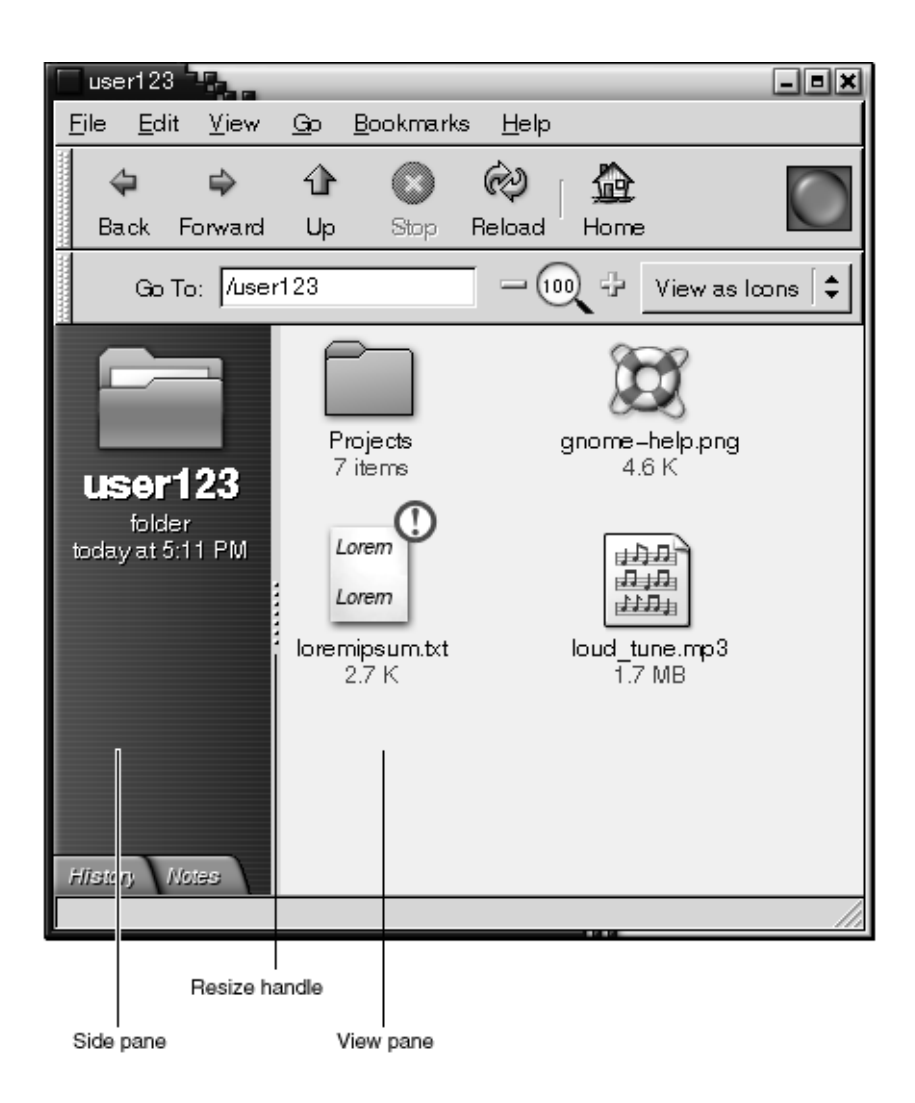

**FIGURE 3–1** Example of a Paned Window

The following table describes the keyboard shortcuts that you can use to navigate windows with panes.

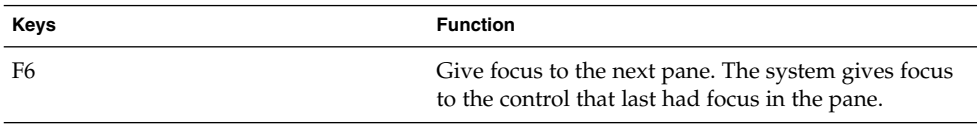

Chapter 3 • Using the Keyboard to Navigate the Desktop **33**

<span id="page-33-0"></span>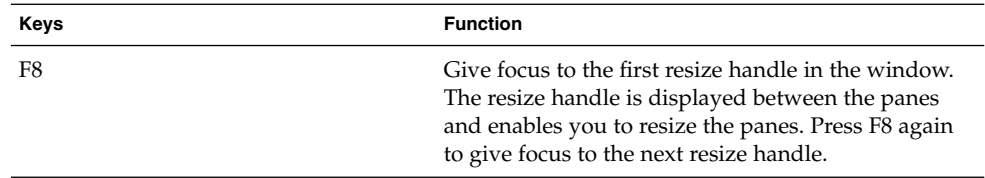

When the resize handle has focus, you can use the keyboard shortcuts that are listed in the following table to modify the paned window.

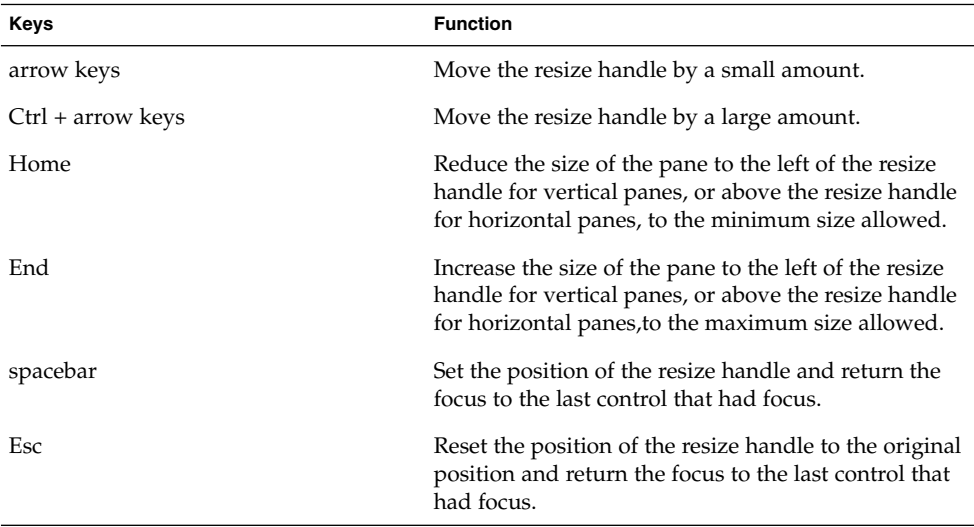

# Navigating Applications

An application is any program, utility, or other software package that you run on your desktop. Applications comprise the following standard user interface components:

- Windows A window is a rectangular frame on your screen that displays an application. See ["Navigating Windows"](#page-29-0) on page 30 for information about how to navigate windows.
- Dialogs A dialog is a popup window in which you enter information or commands. See ["Essential Keyboard Shortcuts for Navigating Dialogs"](#page-35-0) [on page 36](#page-35-0) for information about how to navigate dialogs.
- Controls A control is an instrument that you use to operate or guide the user interface. For example, buttons, check boxes, menus, and text boxes are controls. See ["Navigating Standard Elements and Controls"](#page-38-0) on page 39
- **34** GNOME 2.0 Desktop for the Solaris Operating Environment Accessibility Guide April 2003

for detailed information about how to navigate the different types of controls that are available.

<span id="page-34-0"></span>This section of the manual describes the essential keyboard shortcuts that you can use to start using applications and dialogs.

### Essential Keyboard Shortcuts for Navigating Applications

Since there are many applications that you can use in the desktop, this manual does not describe the keyboard shortcuts that you can use to navigate all of the different applications. However, the basic keyboard shortcuts are common to all applications. Access keys also provide an efficient way to navigate an application from the keyboard. An access key is identified by an underlined letter on a menu or control. In some cases, you must press Alt in combination with the access key to perform an action.

The following table lists the essential keyboard shortcuts that you can use to navigate applications.

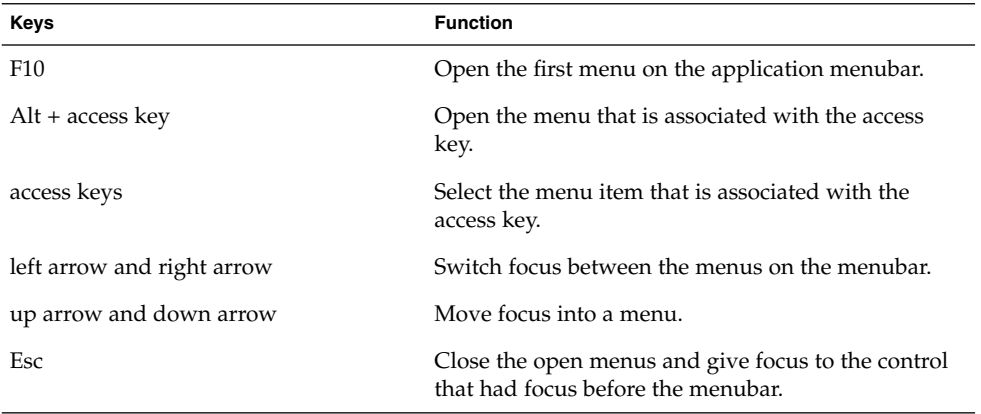

## <span id="page-35-0"></span>Essential Keyboard Shortcuts for Navigating Dialogs

The following table lists the essential keyboard shortcuts that you can use to navigate dialogs.

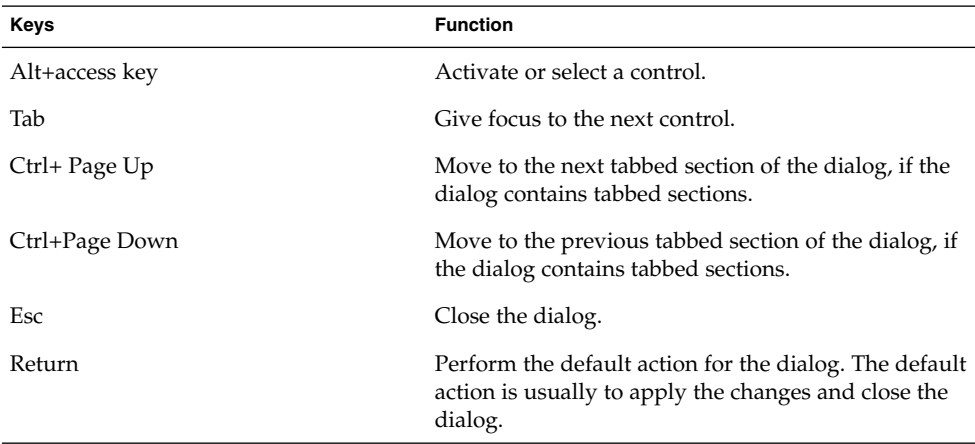

# Navigating Nautilus File Manager

The Nautilus file manager window contains several components and there are different keyboard shortcuts defined to navigate each component. The following graphic illustrates the name and location of each component.

<span id="page-36-0"></span>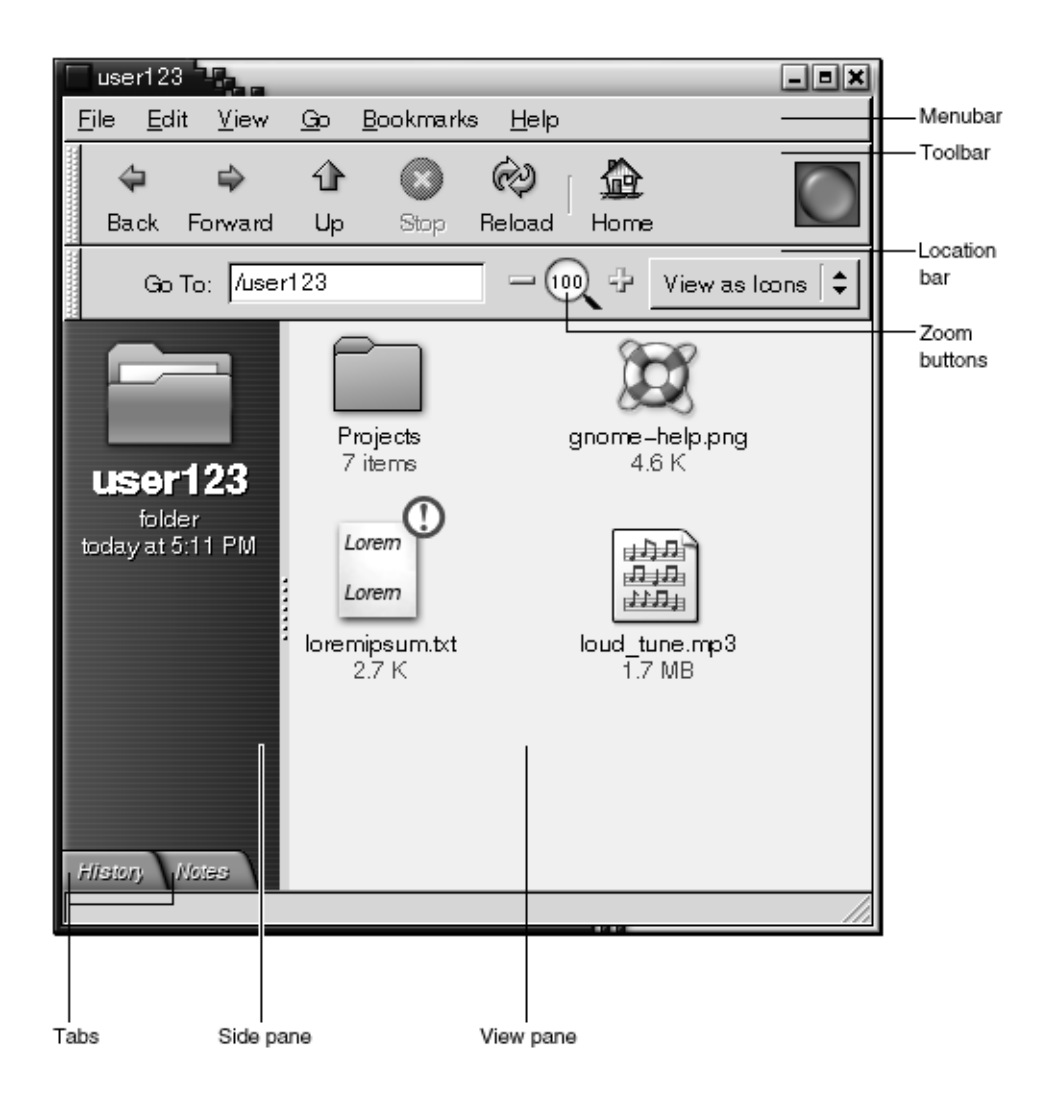

**FIGURE 3–2** Nautilus File Manager Window Components

## To Navigate the View Pane

The following table describes the keyboard shortcuts that enable you to navigate the list and icon views of the file manager view pane. To navigate the music view of the file manager view pane, see ["Navigating Standard Elements and Controls"](#page-38-0) [on page 39](#page-38-0) for information about how to navigate standard user interface controls.

<span id="page-37-0"></span>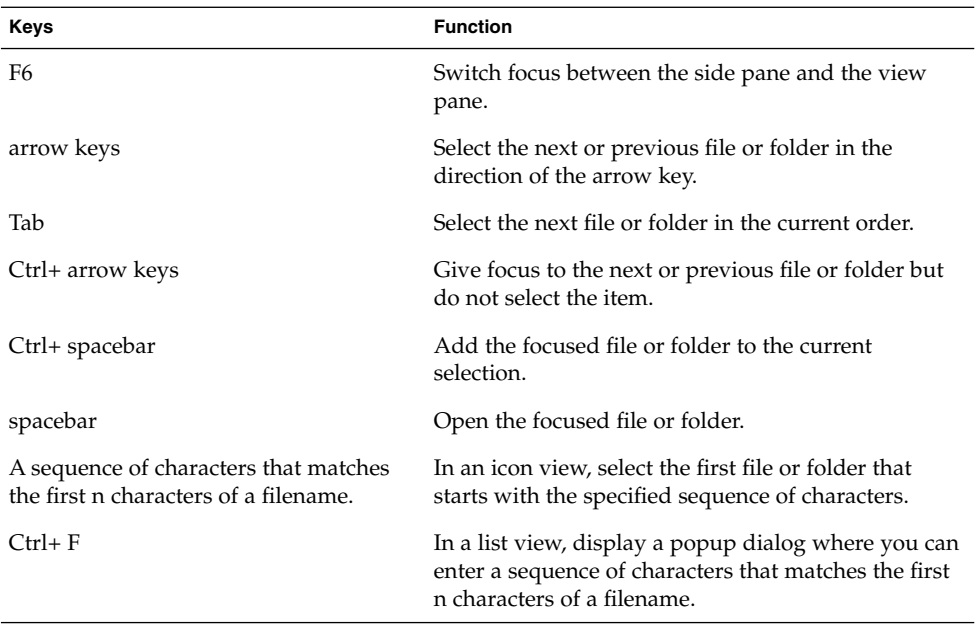

## To Navigate the Side Pane

The following table describes the keyboard shortcuts that enable you to navigate the file manager side pane in general.

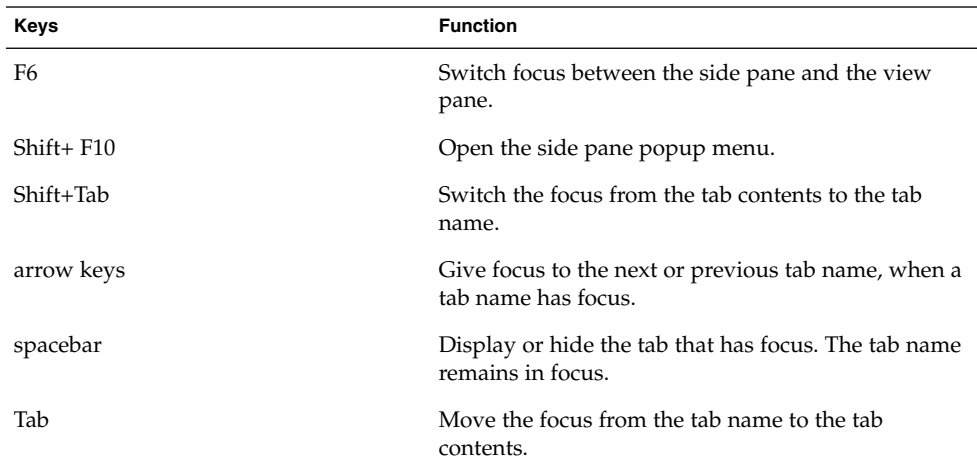

The following table describes the keyboard shortcuts that enable you to navigate the **History** tab in the side pane.

**38** GNOME 2.0 Desktop for the Solaris Operating Environment Accessibility Guide • April 2003

<span id="page-38-0"></span>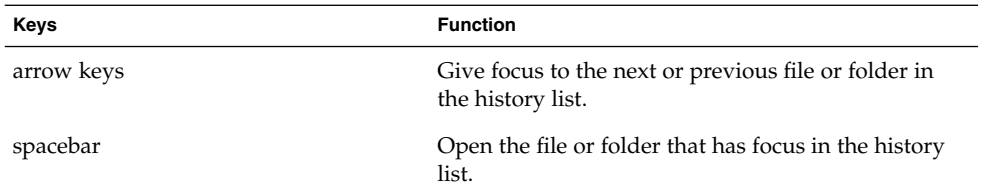

For information about how to navigate the **Notes** tab of the file manager side pane, see ["To Navigate Text Boxes"](#page-40-0) on page 41 for information about how to navigate multi-line text boxes.

For information about how to navigate the **Tree** tab of the file manager side pane, see ["To Navigate Trees"](#page-49-0) on page 50.

# Navigating Standard Elements and Controls

The following sections describe how to navigate and use standard user interface elements and controls from the keyboard.

## To Navigate Menus

The following table lists the keyboard shortcuts that you can use to navigate menus.

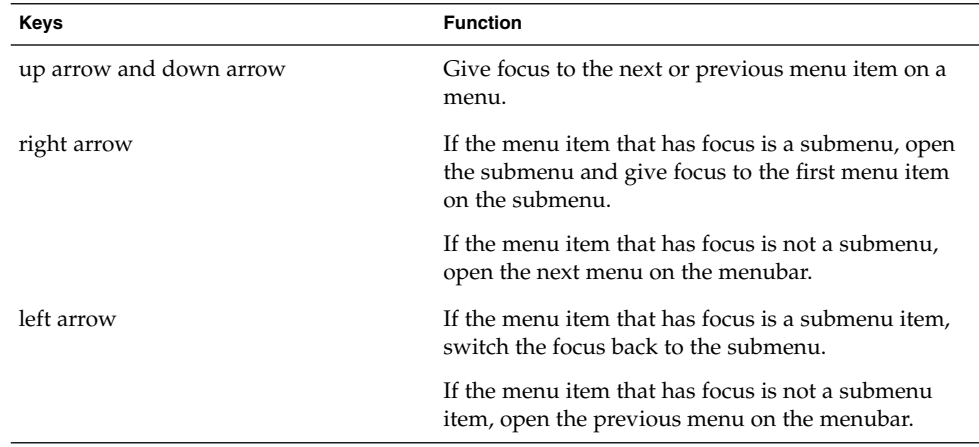

Chapter 3 • Using the Keyboard to Navigate the Desktop **39**

<span id="page-39-0"></span>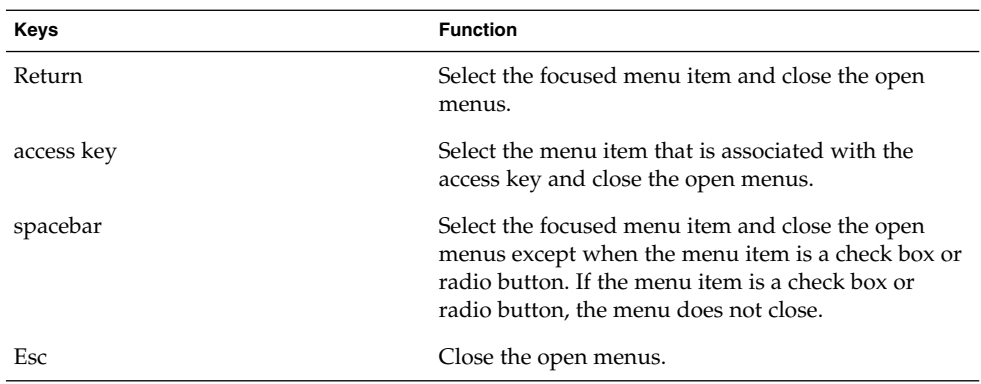

### To Navigate Buttons

A button is a control that you use to start an action. Most buttons are rectangular and contain a text label.

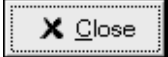

**FIGURE 3–3** Sample Button

The following table lists the keyboard shortcuts that you can use to navigate buttons.

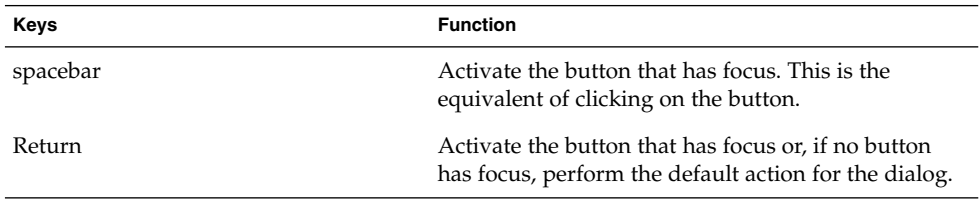

## To Navigate Radio Buttons

A radio button is a control that you use to select one of several mutually-exclusive options.

- <span id="page-40-0"></span>Search from the beginning of the document
- Search from the cursor position

**FIGURE 3–4** Sample Radio Button

The following table lists the keyboard shortcuts that you can use to navigate a set of radio buttons.

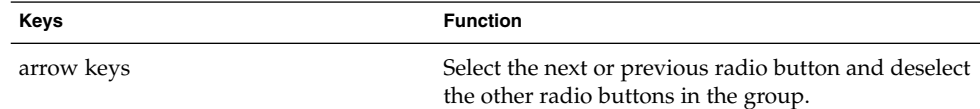

### To Navigate Check Boxes

A check box is a control that you use to select or deselect an option.

```
\nabla Case sensitive
```
**FIGURE 3–5** Sample Check Box

The following table lists the keyboard shortcuts that you can use to navigate a check box.

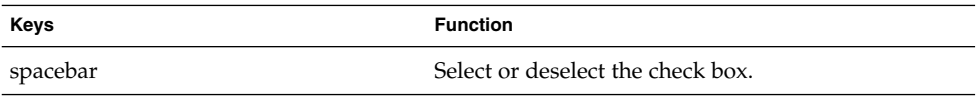

## To Navigate Text Boxes

Text boxes are controls in which you type text.

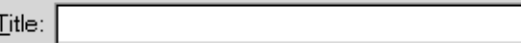

**FIGURE 3–6** Sample Single Line Text Box

The following table lists the keyboard shortcuts that you can use to navigate a single line text box.

Chapter 3 • Using the Keyboard to Navigate the Desktop **41**

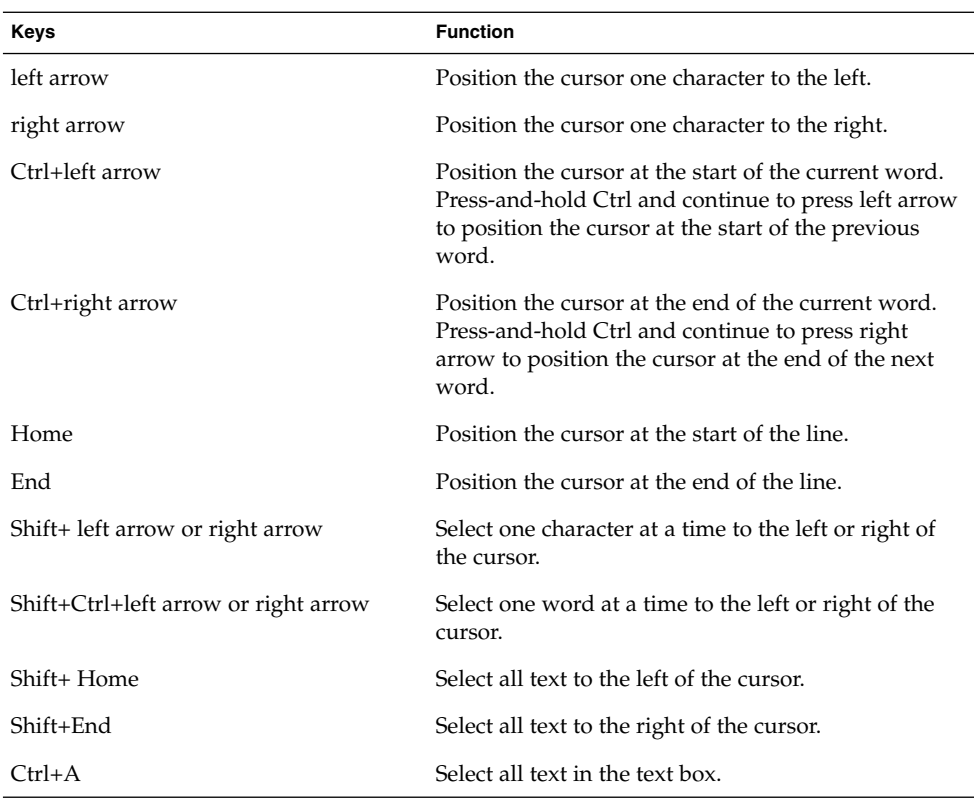

In addition to the keyboard shortcuts listed in the previous table, use the keyboard shortcuts in the following table to navigate multi-line text boxes.

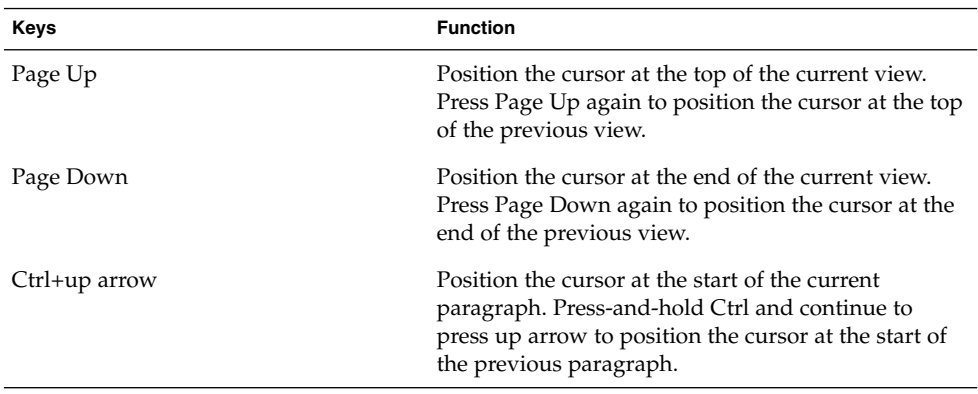

<span id="page-42-0"></span>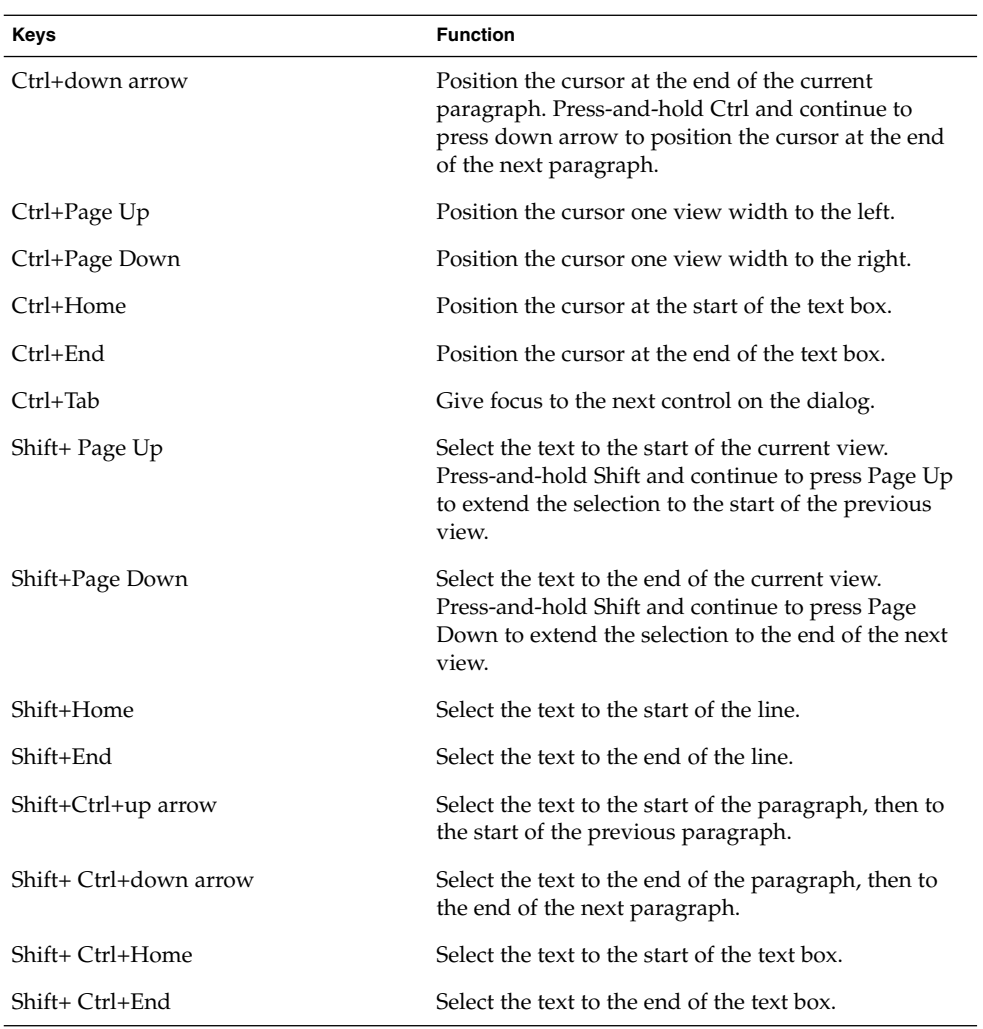

# To Navigate Spin Boxes

A spin box is a control that allows you to type a numeric value or select a value from a list of all possible values.

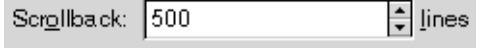

<u> 1989 - Johann Stoff, fransk politik (d. 1989)</u>

**FIGURE 3–7** Sample Spin Box

<span id="page-43-0"></span>The keyboard shortcuts that you use to navigate the text box area of a spin box are listed in ["To Navigate Text Boxes"](#page-40-0) on page 41. The following table lists the keyboard shortcuts that you can use to navigate the up and down arrows in the spin box.

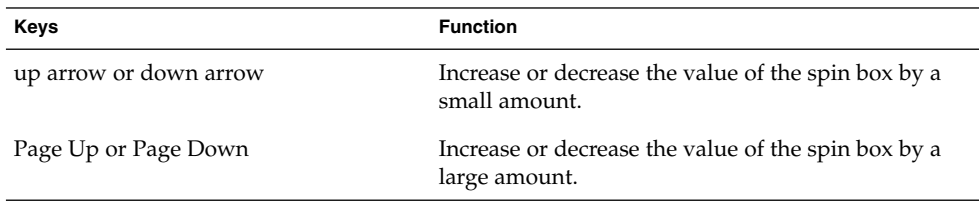

### To Navigate Drop-Down List Boxes

A drop-down list box is a control that you use to select one of several available items. The drop-down list box contains a button that you use to display the available items.

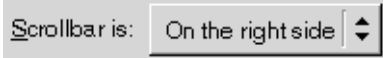

**FIGURE 3–8** Sample Drop-Down List Box

The following table lists the keyboard shortcuts that you can use to navigate a drop-down list box.

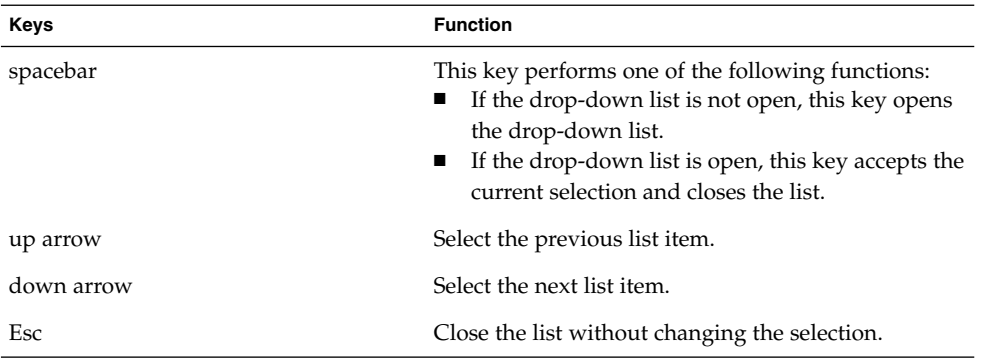

## To Navigate Drop-Down Combination Boxes

A drop-down combination box is a text box with a drop-down list box attached.

<span id="page-44-0"></span>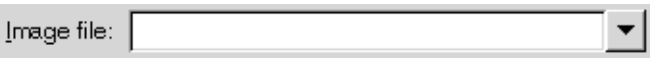

**FIGURE 3–9** Sample Drop-Down Combination Box

When the text box has focus, use the keyboard shortcuts that are listed in ["To Navigate](#page-40-0) [Text Boxes"](#page-40-0) on page 41 to navigate the text box area. When the text box has focus, you can also use the keyboard shortcuts in the following table to navigate the drop-down list area.

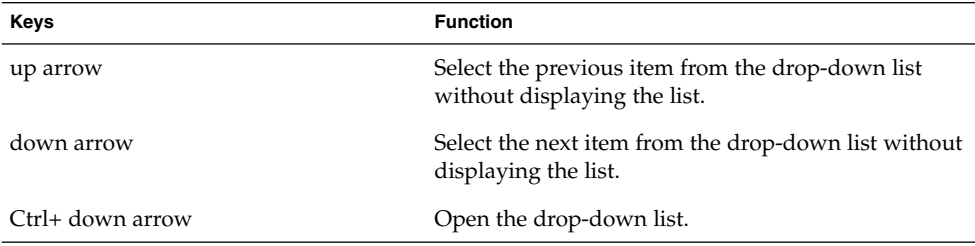

When the drop-down list has focus, you can use the keyboard shortcuts that are listed in the following table to navigate the drop-down list.

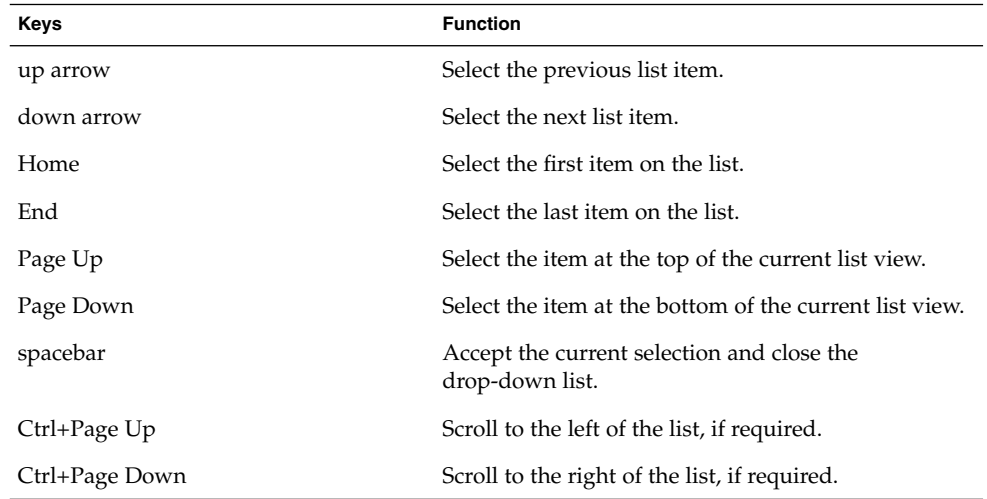

### To Navigate Sliders

A slider is a control that you use to set a value in a continuous range of values.

<span id="page-45-0"></span>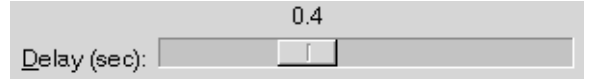

**FIGURE 3–10** Sample Slider

The following table describes the keyboard shortcuts that you can use to navigate a slider.

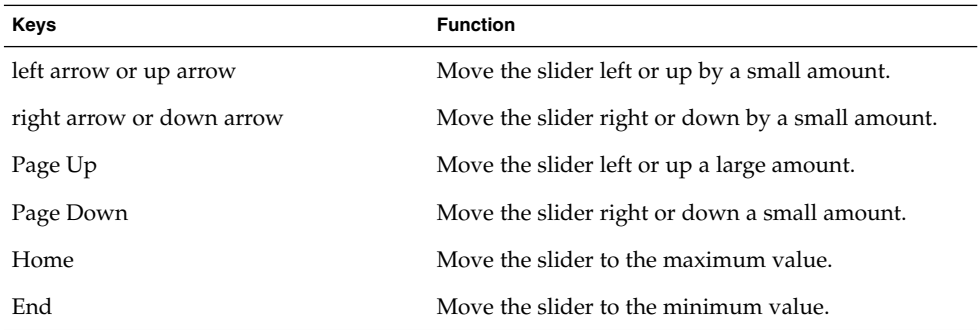

To Navigate Tabbed Sections

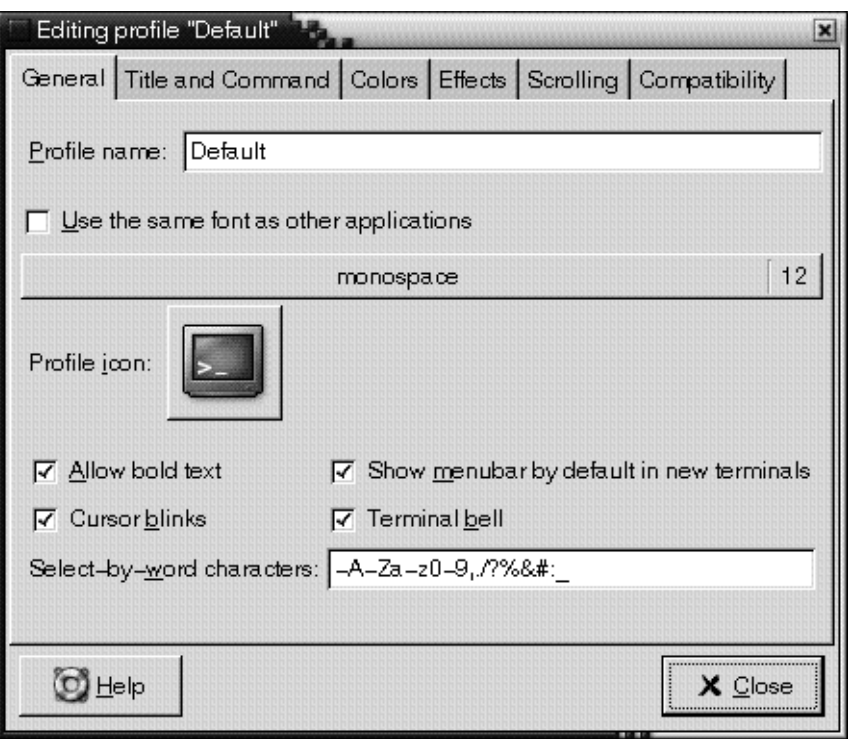

**FIGURE 3–11** Sample Dialog with Tabbed Sections

Windows and dialogs are sometimes divided into logical sections that are displayed one section at a time on the window or dialog. The divisions are called tabbed sections that are identified by a tab with a text label.

The following table lists the keyboard shortcuts that you can use to navigate the tabbed sections of a window or dialog when a tab name has focus.

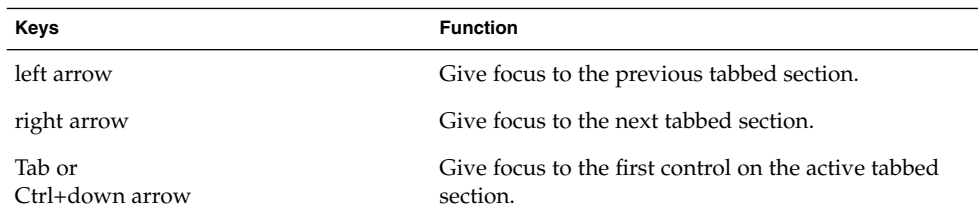

The following table lists the keyboard shortcuts that you can use to navigate the tabbed sections of a window or dialog when a control on a tabbed section has focus.

<span id="page-47-0"></span>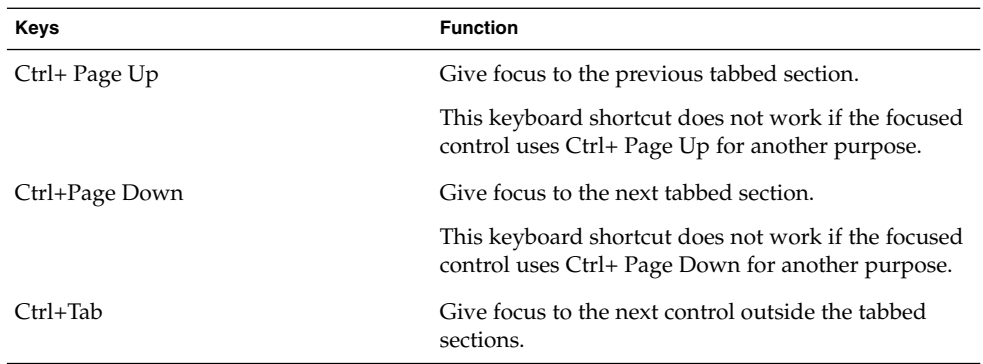

# To Navigate Lists

The following table lists the keyboard shortcuts that you can use to navigate multi-column lists when a column header has focus.

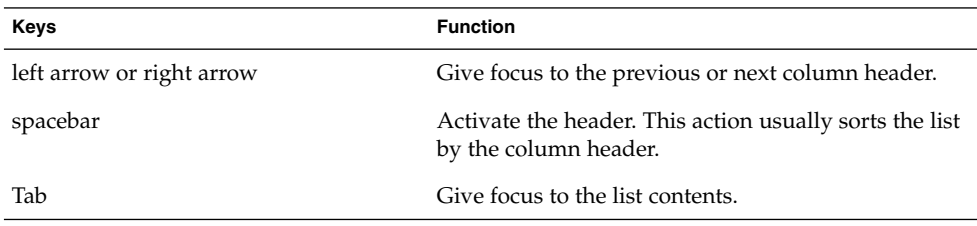

The following table lists the keyboard shortcuts that you can use to navigate lists when the contents of the list has focus.

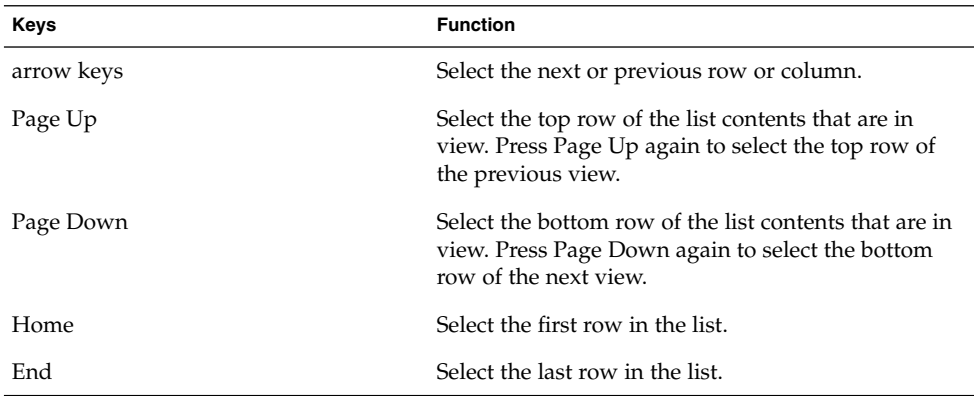

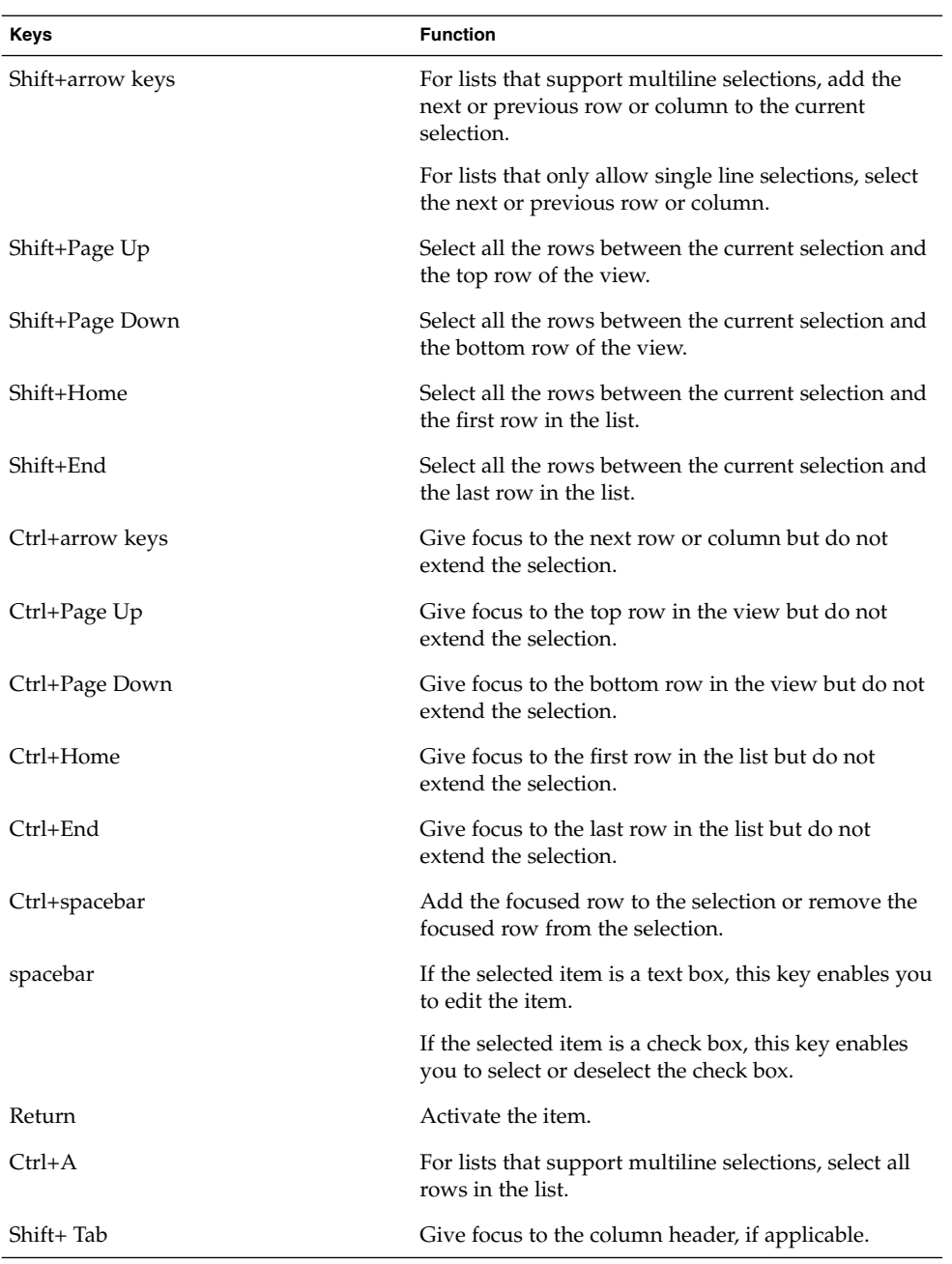

## <span id="page-49-0"></span>To Navigate Trees

A tree is a user interface control that contains sections that you can expand and collapse. A tree usually represents a hierarchical structure.

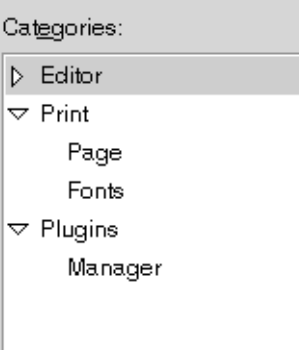

**FIGURE 3–12** Sample Tree Structure

To navigate trees, you can use the same keyboard shortcuts that are listed in ["To](#page-47-0) [Navigate Lists"](#page-47-0) on page 48. In addition, the following table lists the keyboard shortcuts you can use for the tree items.

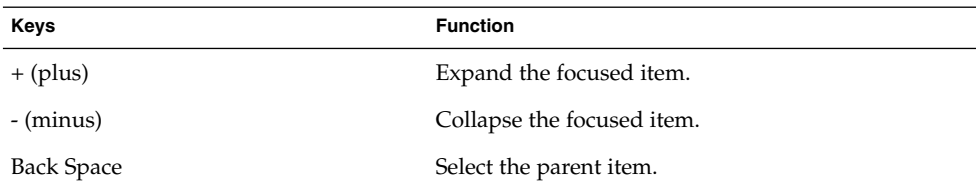

# Customizing Your Keyboard Shortcuts

Use the Keyboard Shortcuts preference tool to display the default keyboard shortcuts that you use to navigate the desktop. You can customize the default keyboard shortcuts to meet your requirements. You can also create hot keys. Hot keys are keyboard shortcuts that start applications.

To start the Keyboard Shortcuts preference tool, choose Applications  $\rightarrow$  Desktop Preferences → Keyboard Shortcuts. The **Desktop shortcuts** table lists the keyboard shortcut that is associated with each action.

To customize a keyboard shortcut, perform the following steps:

- 1. Click on the action for which you want to customize the keyboard shortcut. The row is highlighted.
- 2. Click on the keyboard shortcut in the **Shortcut** column. The following text is displayed in the **Shortcut** column:

Type a new accelerator, or press Backspace to clear

3. Press the keys that you want to associate with the action. The new keyboard shortcut is displayed in the **Shortcut** column.

To disable a keyboard shortcut, perform the following steps:

- 1. Click on the action for which you want to disable the keyboard shortcut. The row is highlighted.
- 2. Click on the keyboard shortcut in the **Shortcut** column. The following text is displayed in the **Shortcut** column:

Type a new accelerator, or press Backspace to clear

3. Press Back Space. The keyboard shortcut is disabled.

GNOME 2.0 Desktop for the Solaris Operating Environment Accessibility Guide • April 2003

#### <span id="page-52-0"></span>CHAPTER **4**

# Customizing the Appearance of the Desktop

This chapter describes the methods you can use to change the appearance of the desktop to enhance the accessibility of the desktop for users with visual impairments.

## Customization Options

There are a number of methods to enable you to customize the appearance of the desktop to suit your specific needs, as follows:

#### Themes

Themes are the most effective way to change the appearance of the desktop in a consistent manner. See ["Using Themes to Customize the Desktop"](#page-53-0) on page 54 for more information about themes and how to use themes to achieve the type of desktop that you require.

Desktop and application-specific configuration settings

You can customize different components of the desktop individually to achieve the display settings that you require. You can configure the desktop and applications in addition to using themes or as an alternative to using themes. See ["Customizing](#page-55-0) [Specific Components of the Desktop"](#page-55-0) on page 56 for more information.

The following table summarizes the changes that you can make to the desktop and where you can make the changes. This manual does not provide detailed instructions about how to customize the desktop. For detailed instructions about how to use the customization tools that the desktop provides, refer to the online help for each tool or to the *GNOME 2.0 Desktop for the Solaris Operating Environment User Guide*.

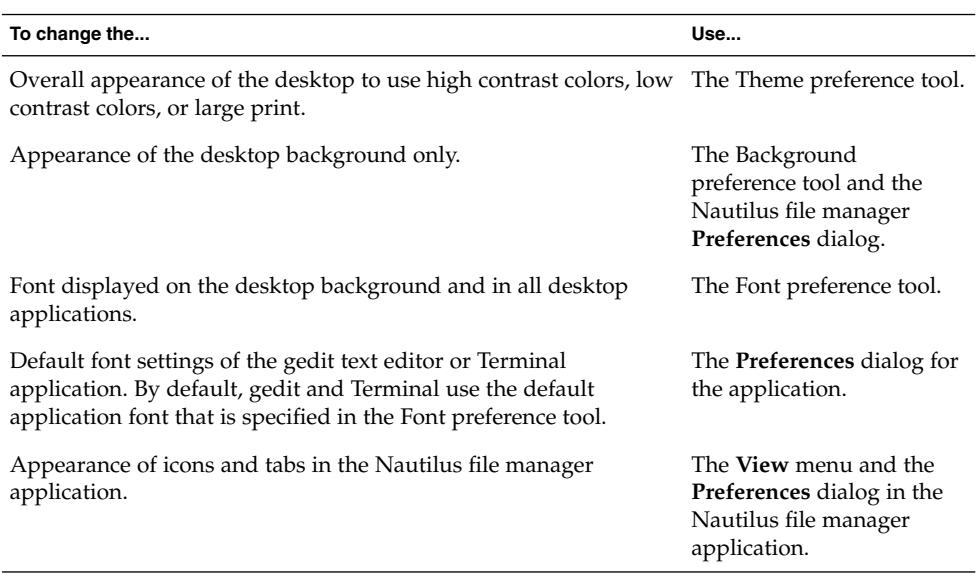

<span id="page-53-0"></span>**TABLE 4–1** Quick Reference to Customizing the Appearance of the Desktop

# Using Themes to Customize the Desktop

This section describes how to use themes to customize the appearance of the desktop.

#### Introduction to Themes

You can use themes to modify and control the appearance of the desktop in a consistent manner. A theme is a group of coordinated settings that specifies how a desktop component or a group of desktop components appears. When you apply a theme, the system modifies many desktop components simultaneously to achieve the desired effect. For example, if you apply a theme that increases the font size across the desktop, the theme also modifies the size of panels and icons on the desktop for optimum compatibility with the font size.

The following types of themes affect different parts of the desktop:

Desktop themes Desktop themes determine the visual appearance of all windows, applications, dialogs, panels, and applets. Desktop themes also determine the visual appearance of the GNOME-compliant interface items that appear on windows, panels, and applets, such as menus, icons, and buttons. Some of the

<span id="page-54-0"></span>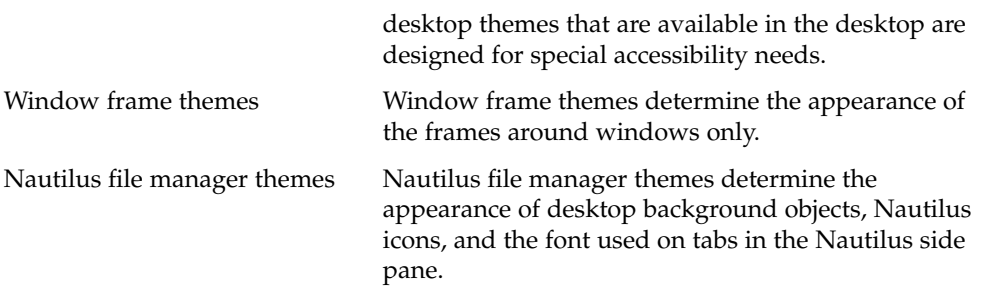

### To Choose a Desktop Theme

To open the Theme preference tool and view the desktop themes that are available, choose Applications → Desktop Preferences → Theme. The **Theme Preferences** dialog is displayed. Click on the **Widget Theme** tab to display the desktop themes that are available. To choose a new theme for the desktop, click on a theme in the **Widget Theme** list box. The system automatically applies the theme to the desktop.

There are several desktop themes available that suit different accessibility needs. These themes are described in the following table:

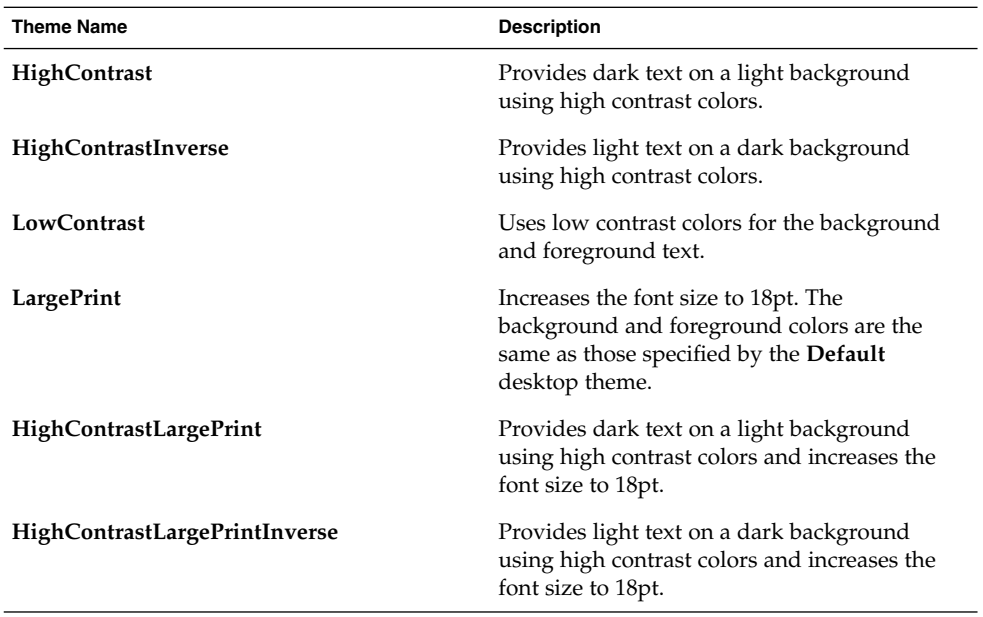

**TABLE 4–2** Desktop Themes Designed for Accessibility Requirements

<span id="page-55-0"></span>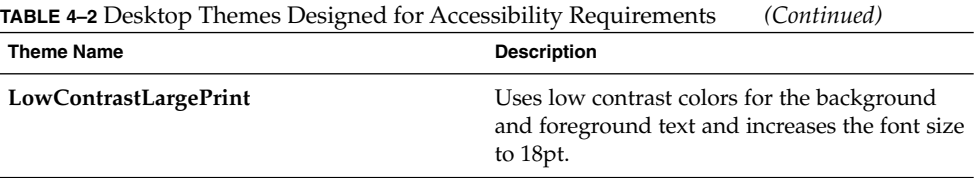

#### To Choose a Window Frame Theme

To open the Theme preference tool and view the window frame themes that are available, choose Applications → Desktop Preferences → Theme. The **Theme Preferences** dialog is displayed. Click on the **Window Frames** tab to display the window frame themes that are available. The **Atlanta** theme is an accessible theme.

#### To Choose a Nautilus Theme

Nautilus file manager themes determine the appearance of desktop background objects, Nautilus icons, and the font used on tabs in the Nautilus side pane. To select a Nautilus theme, perform the following steps:

- 1. Start the Nautilus file manager.
- 2. Choose Edit → Preferences to display the **Preferences** dialog.
- 3. Click on the **Appearance** category to display the Nautilus themes that are available. The accessible Nautilus themes correspond to the accessible desktop themes that are listed in [Table 4–2.](#page-54-0)
- 4. Select the theme that matches the desktop theme that you selected.

#### To Create Your Own Themes

For information about how to create your own desktop themes and window frame themes, see the *GNOME 2.0 Desktop for the Solaris Operating Environment System Administration Guide*.

# Customizing Specific Components of the Desktop

This section describes how to customize specific components of the desktop individually.

### <span id="page-56-0"></span>To Customize the Desktop Background

The desktop themes do not affect the desktop background. Therefore to modify the desktop background to complement your desktop, you must customize the desktop background separately using the Background preference tool. To start the Background preference tool, choose Applications → Desktop Preferences → Background.

### To Customize Desktop Background Objects

The size of the icons that are displayed on the desktop background is controlled by the Nautilus file manager. To change the size of the icons, perform the following steps:

- 1. Start the Nautilus file manager.
- 2. Choose Edit  $\rightarrow$  Preferences..
- 3. Select the **Views** category.
- 4. In the **Icon View Defaults** group, select the zoom level that you require in the **Default zoom level** spin box.

#### To Customize Fonts

This section describes how to customize the font settings for the desktop and frequently-used applications.

If you have difficulty with the default font type and font size that is used on the desktop and desktop background, you can customize the font settings to suit your needs.

You can specify individual font settings for the following desktop components and applications:

- Entire desktop excluding the desktop background
- Desktop background only
- Terminal
- gedit text editor
- Nautilus file manager

#### To Customize the Desktop Fonts

The Font preference tool allows you to specify the default fonts for the desktop.

To start the Font preference tool, choose Applications → Desktop Preferences → Font. The **Font Preferences** dialog contains the following options:

<span id="page-57-0"></span>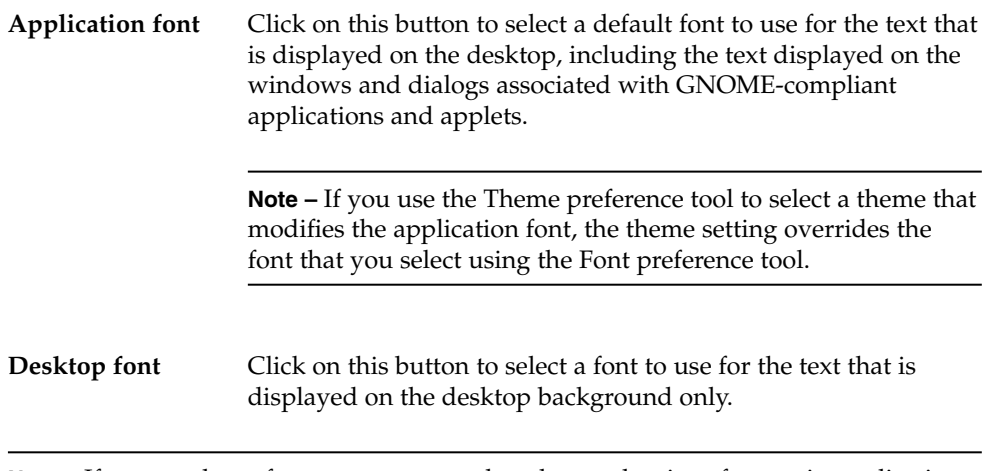

**Note –** If you use large fonts, you may need to change the size of panes in applications that use panes such as, Nautilus file manager and Yelp.

#### To Customize the Terminal Font

By default, the Terminal application uses the default font settings that are specified in the Font preference tool to display the text in the Terminal window components such as the titlebar, toolbar, menubar, and application dialogs. However, Terminal uses fixed-width fonts to display the contents of the Terminal window, that is the text that is displayed at the command line.

To change the font settings for the contents of the Terminal window, start the Terminal application, then choose Edit → Current Profile. In the **General** tabbed section, specify a font for the window contents as follows:

- 1. Deselect the **Use the same font as other applications** option.
- 2. Click on the font selector button to select the font type and font size to use for the contents of the Terminal window.

#### To Customize the gedit Text Editor Font

By default, the gedit application uses the default font settings that are specified in the Font preference tool to display the text in the gedit window components such as the menubar, toolbar, and application dialogs. However, you can customize the font that gedit uses to display the text editor window contents. To customize the font settings for the gedit window contents, perform the following steps:

- 1. In the gedit application, choose Edit  $\rightarrow$  Preferences.
- 2. In the **Preferences** dialog, select the **Fonts & Colors** category.
- <span id="page-58-0"></span>3. Perform one of the following steps:
	- To use the default desktop font that is specified in the Font preference tool, select the **Use default theme font** option.
	- To specify a font, deselect the Use default theme font option, then click on the Font used by the editor button to display the font selector dialog.

#### To Customize the Nautilus File Manager Font

By default, the Nautilus file manager uses the default font settings that are specified in the Font preference tool to display the text in the file manager window. However, you can further customize the font that is used in the file manager view pane. To customize the font that is used in the view pane, click on the View menu in the file manager, then select one of the following menu items:

- To enlarge the text, select Zoom In.
- To reduce the text, select Zoom Out.
- To reset the text to the default font setting, select Normal Size.

# Meeting Specific Accessibility Needs

The following sections summarize the steps you need to take to improve the accessibility of the desktop in a particular area.

#### To Achieve a High or Low Contrast Desktop

To achieve a high or low contrast desktop, perform the following steps:

- 1. Use the Theme preference tool to select the high contrast or low contrast desktop theme that you require.
- 2. Use the Theme preference tool to select a window frame theme. You should select the **Atlanta** window frame theme for use with high contrast desktop themes. The **Atlanta** window frame theme may also improve readability for some users. However, you can choose the window frame theme that best suits your needs.
- 3. In the **Nautilus Preferences** dialog, select a Nautilus theme to match the high contrast or low contrast desktop theme that you selected. See ["To Choose a](#page-55-0) [Nautilus Theme"](#page-55-0) on page 56 for more information.
- 4. Use the Background preference tool to customize your desktop background as follows:
- <span id="page-59-0"></span>■ Set the **Picture Options** to **No Picture**.
- Set the **Background Style** to **Solid color**.
- Select a background color that suits your needs.
- 5. In the Terminal application, ensure that the **Use colors from system theme** option is selected in the **Edit Profile** dialog.
- 6. In the gedit application, ensure that the **Use default theme colors** option is selected in the **Preferences** dialog.

#### To Achieve a Large Print Desktop

To achieve a large print desktop, perform the following steps:

- 1. Use the Theme preference tool to select the large print theme that you require.
- 2. Use the Theme preference tool to select a window frame theme. You can use the **Crux**, **Atlanta**, or **Bright** window frame themes with large print desktop themes, depending on the contrast level that you prefer.
- 3. Use the Font preference tool to increase the font that is displayed on desktop background objects.
- 4. In the **Nautilus Preferences** dialog, select a Nautilus theme to match the large print desktop theme that you selected. See ["To Choose a Nautilus Theme"](#page-55-0) on page 56 for more information.
- 5. Increase the font size that is used to display the contents of the Terminal application window. See ["To Customize the Terminal Font"](#page-57-0) on page 58 for more information.
- 6. If the **Use default theme font** option is selected in the gedit **Preferences** dialog, gedit uses the font size that is specified in the large print theme that you selected. However, if the **Use default theme font** option is not selected, increase the font size that is used to display the contents of the gedit text editor window. See ["To](#page-57-0) [Customize the gedit Text Editor Font"](#page-57-0) on page 58 for more information.
- 7. If you use applications that use panes, such as Nautilus file manager and the Help browser, you may need to change the size of panes to accommodate the large print. See the online help for the appropriate application for more information.